## Computer Q-A

- Remote access
- Clindesk/Allscripts
- Checking for new studies
- Syngo
- Dexas
- Hermes PET
- Hermes General NM
- Teaching files
- Moving images
- Capturing cines
- Fusing images on clindesk
- How to load old studies
	- PET
	- NM

# **Woody Allen**

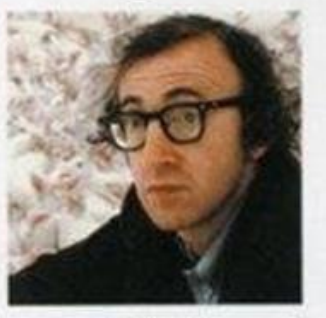

# "Everything you<br>always wanted to know **MIR Computers \***

In Partnership with Raleigh Business & Technology Center (RBTC) Presents VANTED TO KNOW MPUTERS BUT WERE **ABOUT** AFRAID TO ASK!

\*But were afraid to ask"

### Remote access to NM

- Windows remote desktop to
	- RADWP-09NMD022
	- Connection script sent by email to NM fellows
- Works from Mac as well

#### **Microsoft Remote Desktop By Microsoft Corporation**

Open the Mac App Store to buy and download

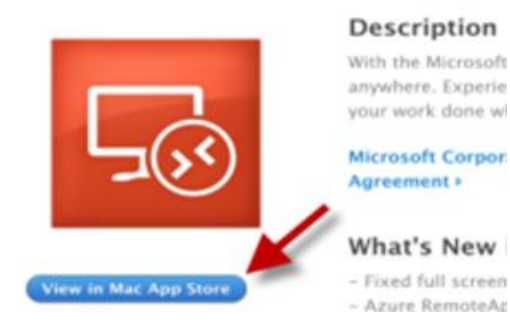

- Be sure to logout when done
- From ER use start menu -> Hermes
- For non-call use:
- [https://storefront.](https://storefront.mir.wustl.edu/Citrix/MIRWeb) mir.wustl.edu/ Citrix/MIRWeb
	- Requires citrix receiver
	- Needs admin rights to install

## Beware Dual Monitor Settings

- If syngo was on the right monitor the last time you used it on that PC
- It will be on the right monitor when you remote in
	- Whether or not you have a right monitor at home

## Conference Screen Sharing

- Make sure skype is running and logged in
- Microsoft Office 2013
	- Access 2013
- $X \nparallel$  Excel 2013
	- InfoPath Designer 2013
- I *V* InfoPath Filler 2013
	- **OneDrive for Business**
- OneNote 2013
- Outlook 2013

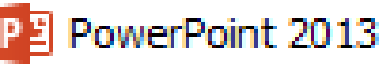

- Publisher 2013
	- Send to OneNote 2013
- Skype for Business 2015
- анай менен тарак тарыхы жана тарыхы тарыхы тарыхы тарыхы тарыхы тарыхы тарыхы тарыхы тарыхы тарыхы тарыхы тарых
- In IE, open the MIR Web central
- and click on the webcasting

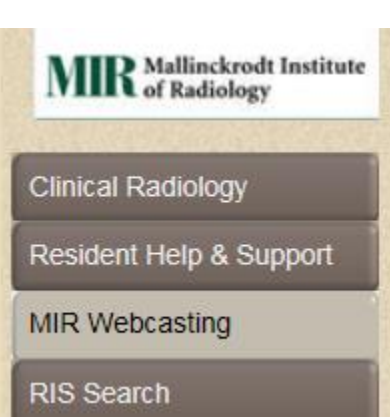

Central

• Then NM conference

**Nuclear Medicine Conference** 

• click OK to use skype

## New Skype Window Appears

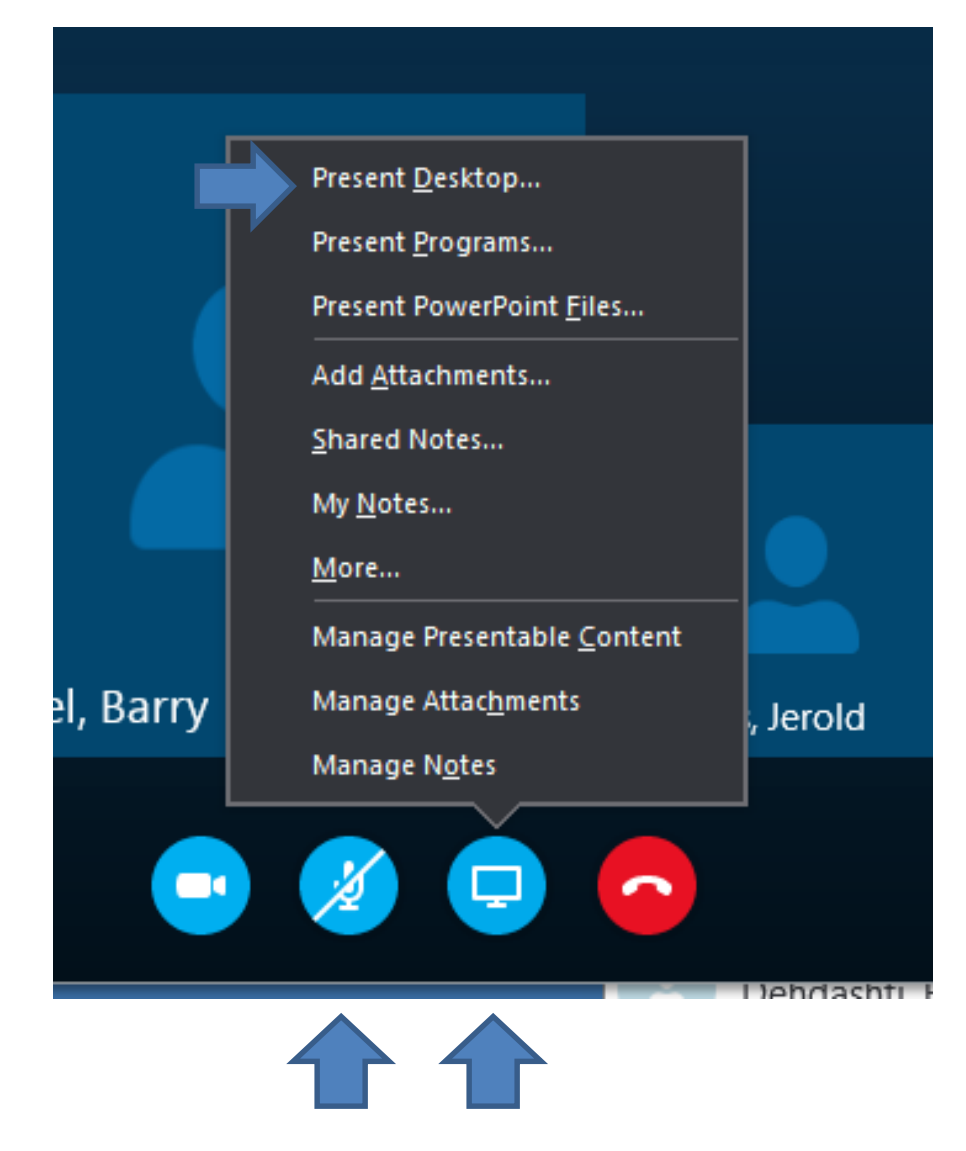

- Present desktop
- Share right monitor

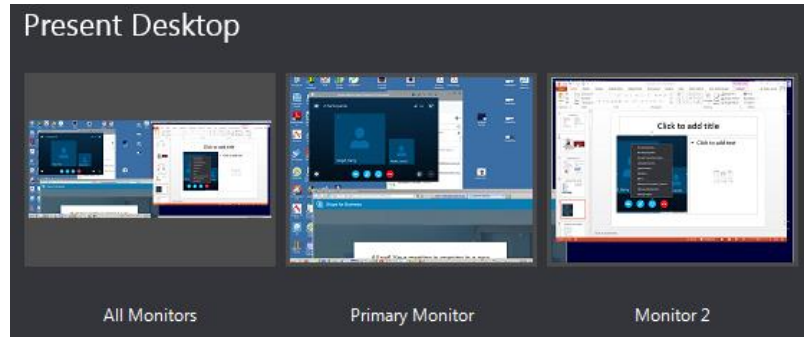

- Turn on microphone (icon)
- Look for yellow border

#### **Hermes**

- From the windows start menu, click "all programs" and then click the hermes icon  $\mathbf{L}$  $\blacksquare$  Hermes
- Internet explorer will open with 3 links shown click the top one  $\mathbf{L}$

Hermes BJH-SLCH-HCI-BJWC AppServer Hermes BJC Group2 AppServer Hermes BJC Group3 AppServer

A hermes gold academic icon will appear, click it once

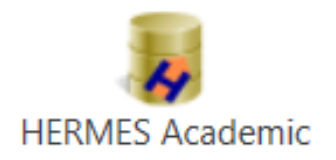

## Hermes Dataflow

#### **General NM**

- Import cache
	- 5-year archive
	- Tech working
- (manual step)
	- General Ready to read

#### **PET**

- Import cache
	- 5-year archive
	- PET Ready to Read

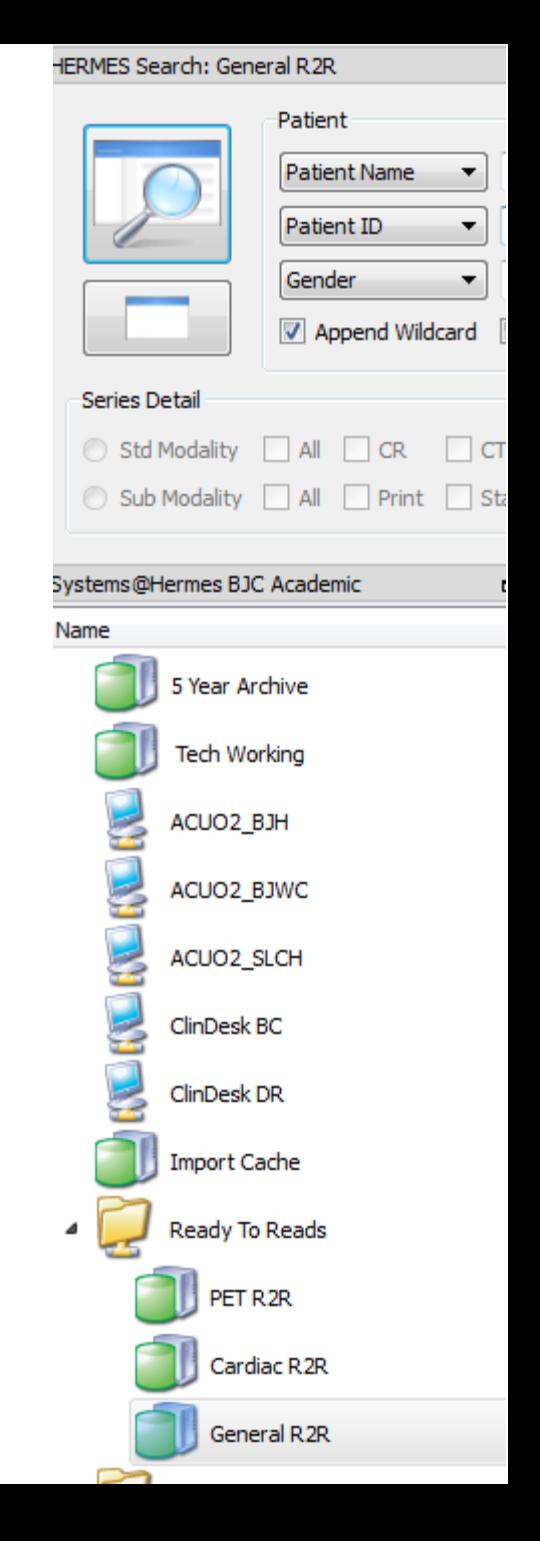

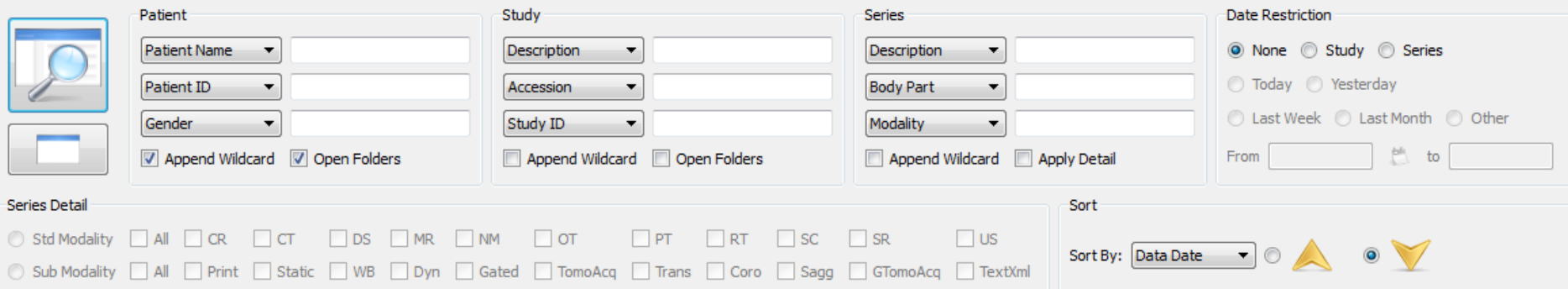

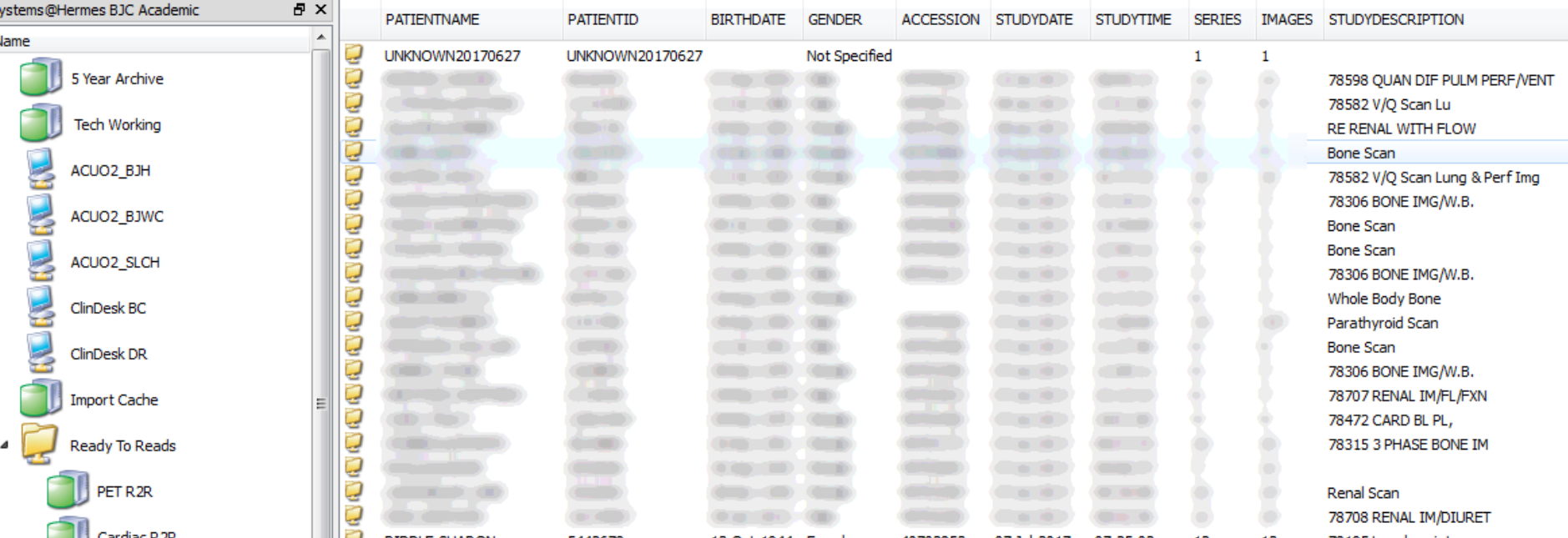

# Clindesk

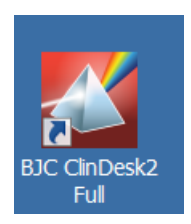

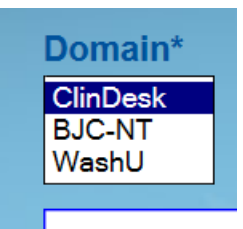

- In theory, can select WashU domain, and your login will flow over
- If not, enter your clindesk password

• Can set prefs

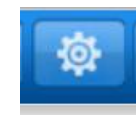

- **Preferred Sort Column Visit**  $\checkmark$
- Image Viewers

ZUTO, TTIZT AL DJN Expanded viewer Web viewer

**Report Versions** 

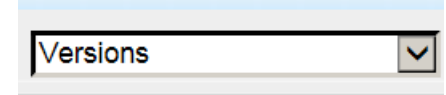

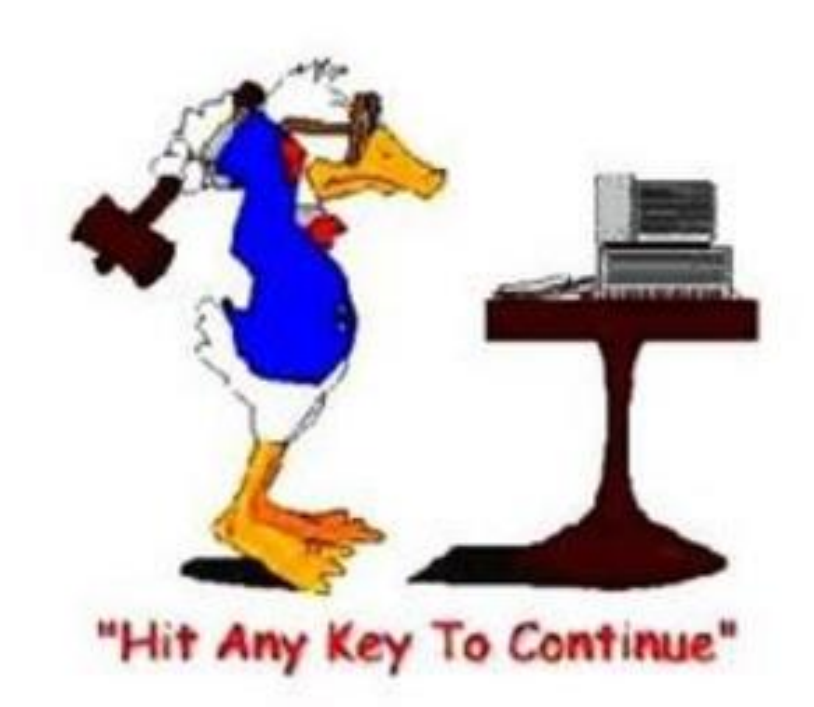

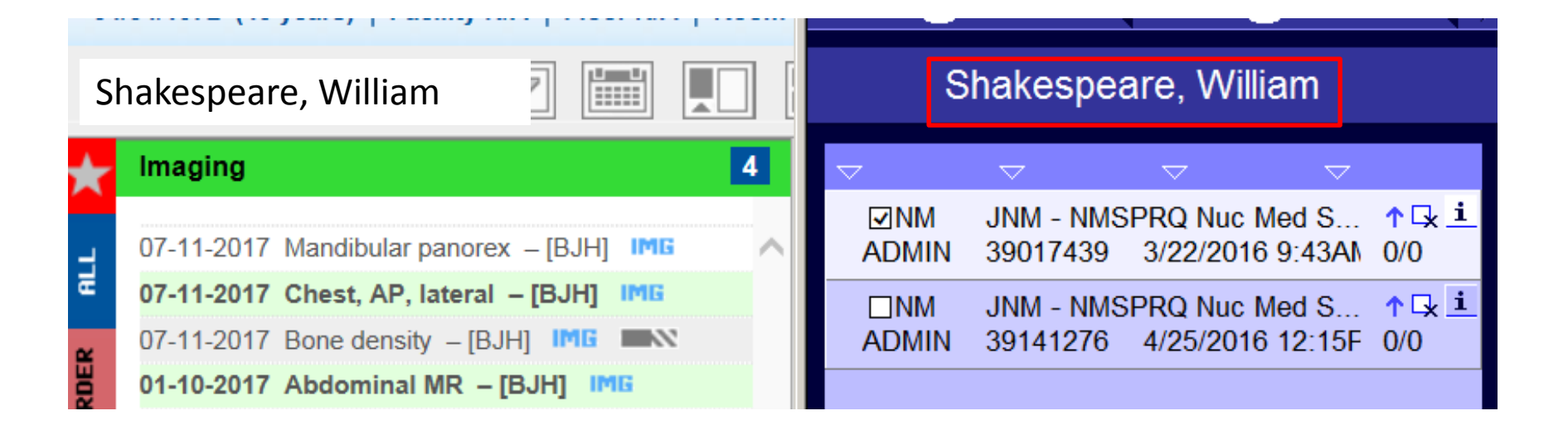

### Should default to Imaging

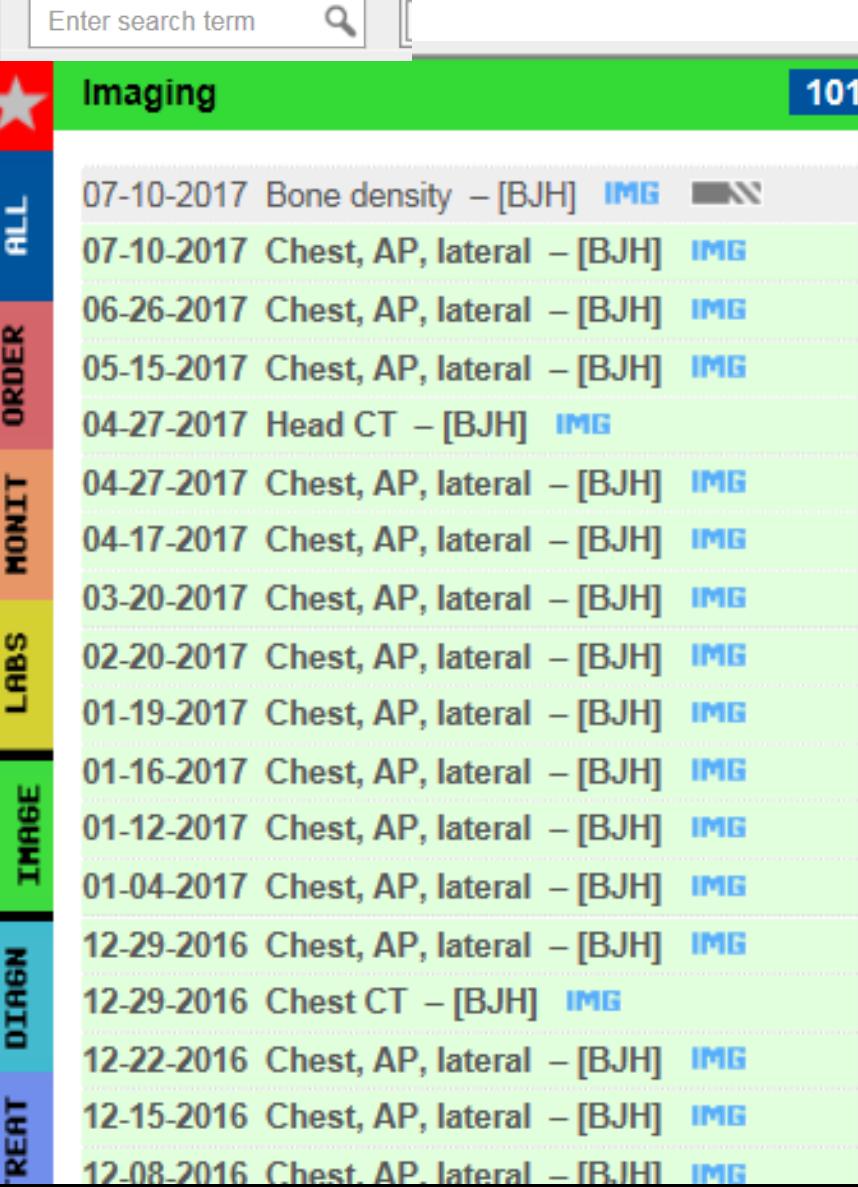

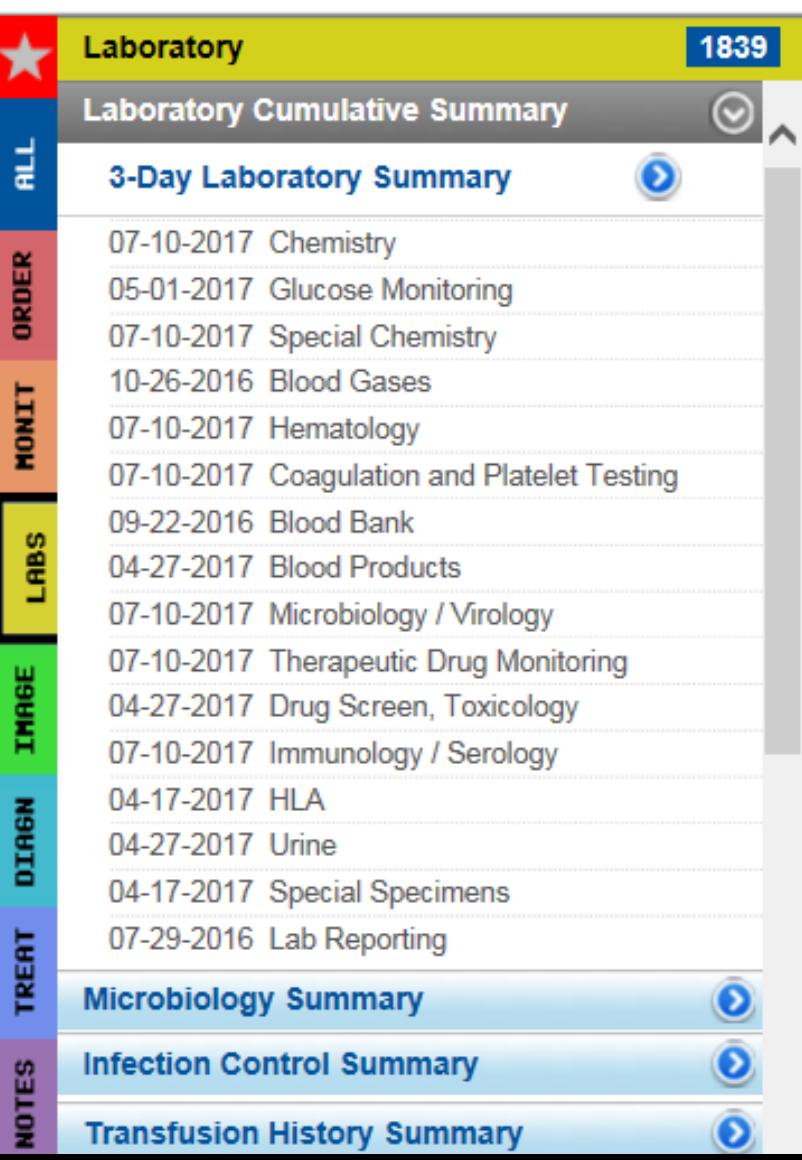

# Allscripts

- In theory, can open after opening clindesk and they will be linked both for login/password and patient ID.
- Takes 5-10 seconds

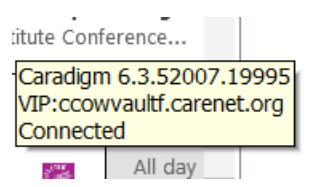

• In practice this linkage may or may not work.

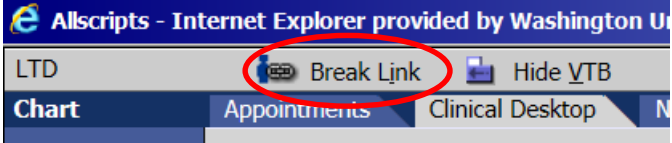

- Change to Chart
- Look for
	- Notes
	- Radiology
		- (scanned)
- Optionally sort by encounter

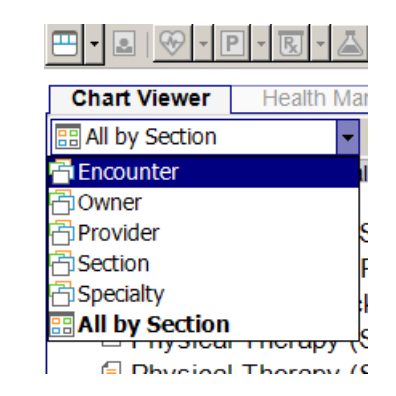

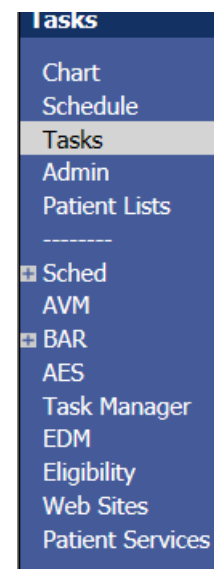

# Checking for new studies

- On-call emails
- Syngo worklists

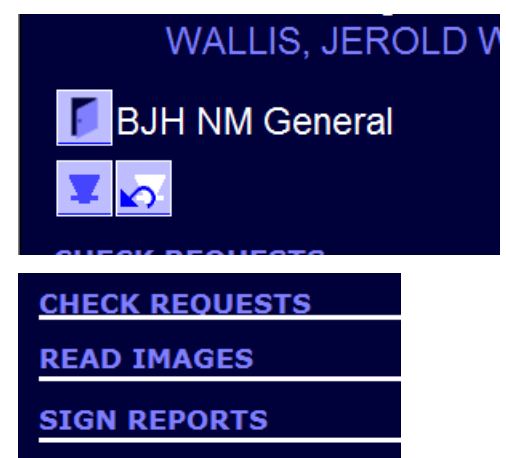

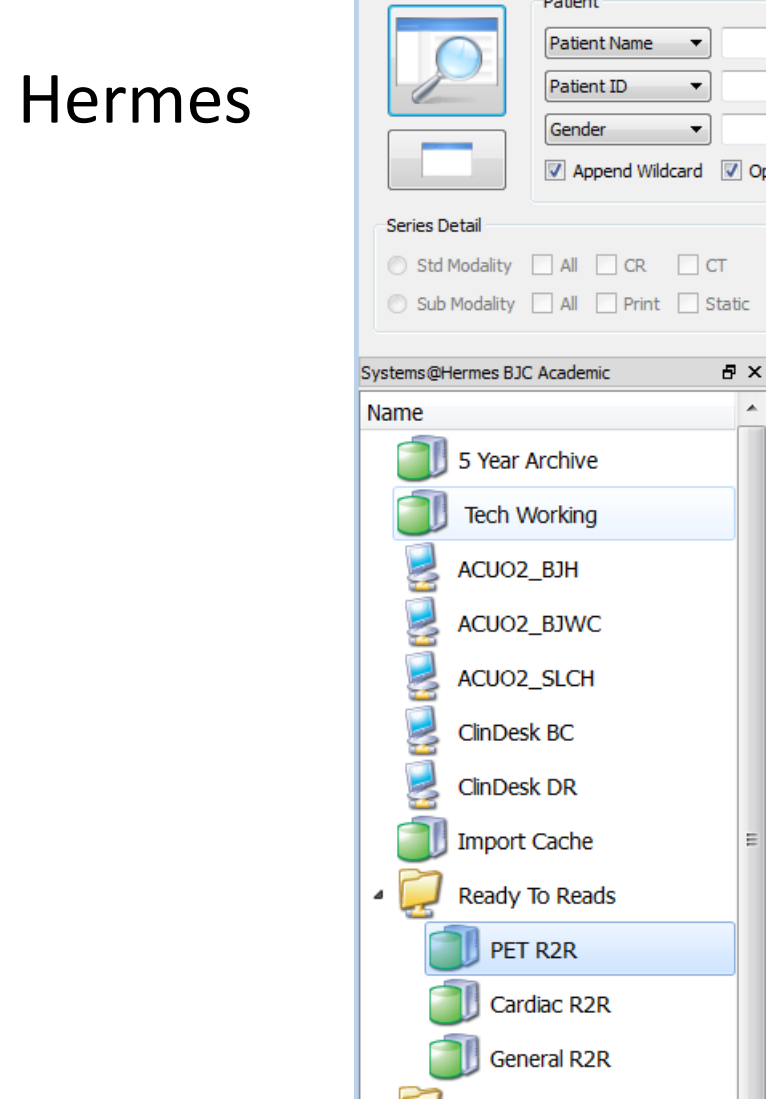

**DERECK** 

# Syngo

- Need microphone for access to templates
- Templates also on [http://gamma.wustl.edu](http://gamma.wustl.edu/index2.html) /index2.html
- Laptop use is tricky if screen less than 1024 high

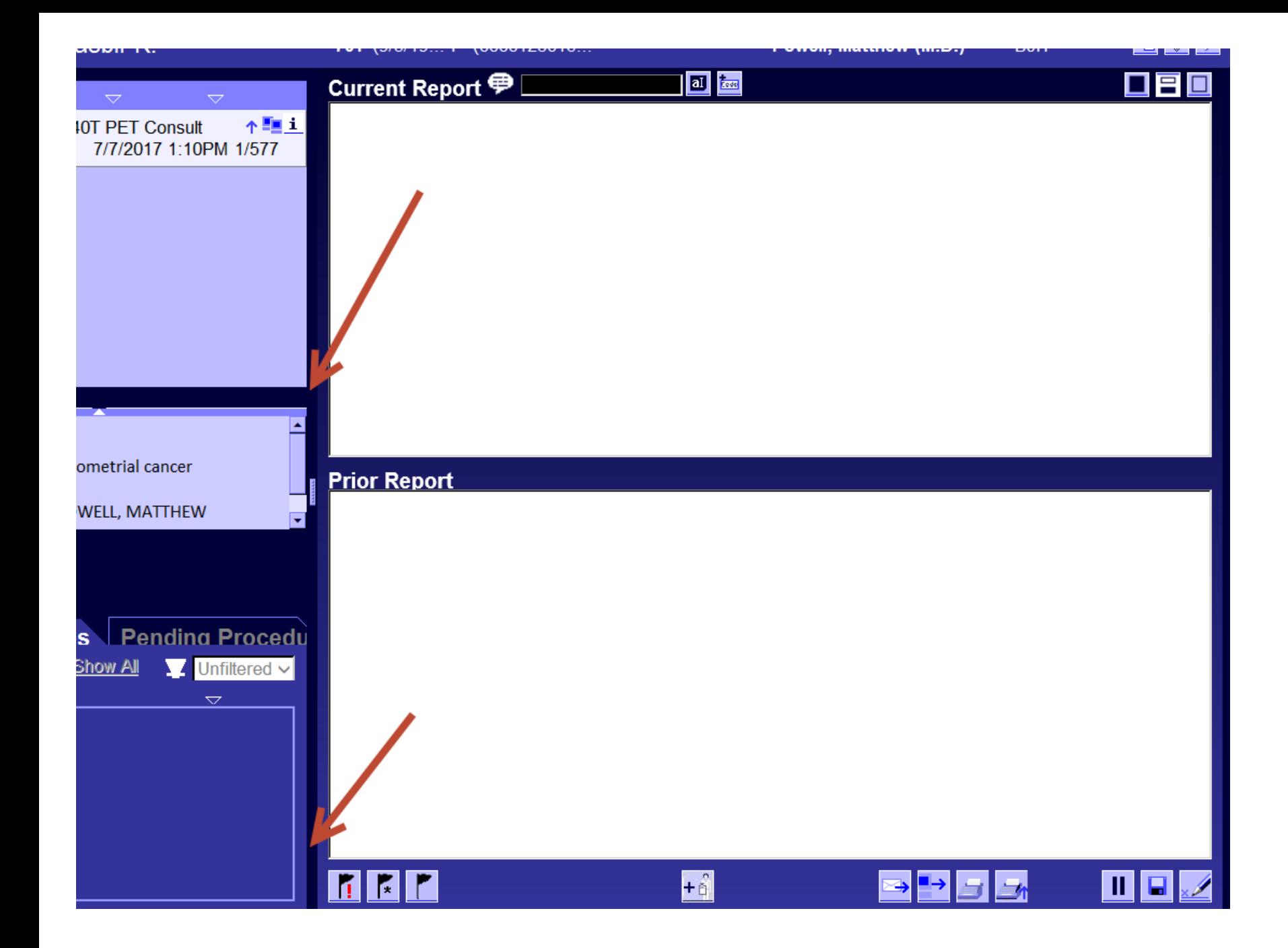

# Syngo

• Default display of patients • Can customize display by NM study type

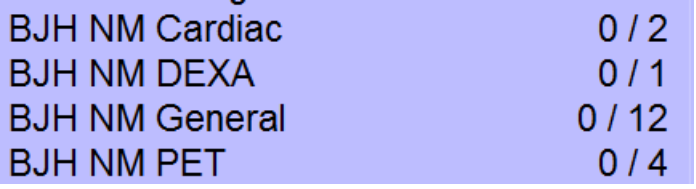

- Worklists
	- General
		- BJH North (JNM)
		- WNM
		- CNM
		- BW PETs
		- PET consults
	- PET
	- Cardiac

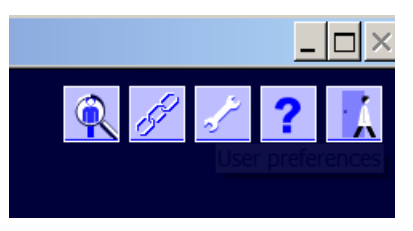

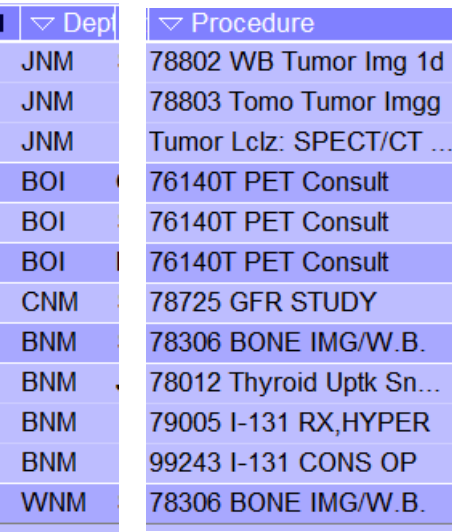

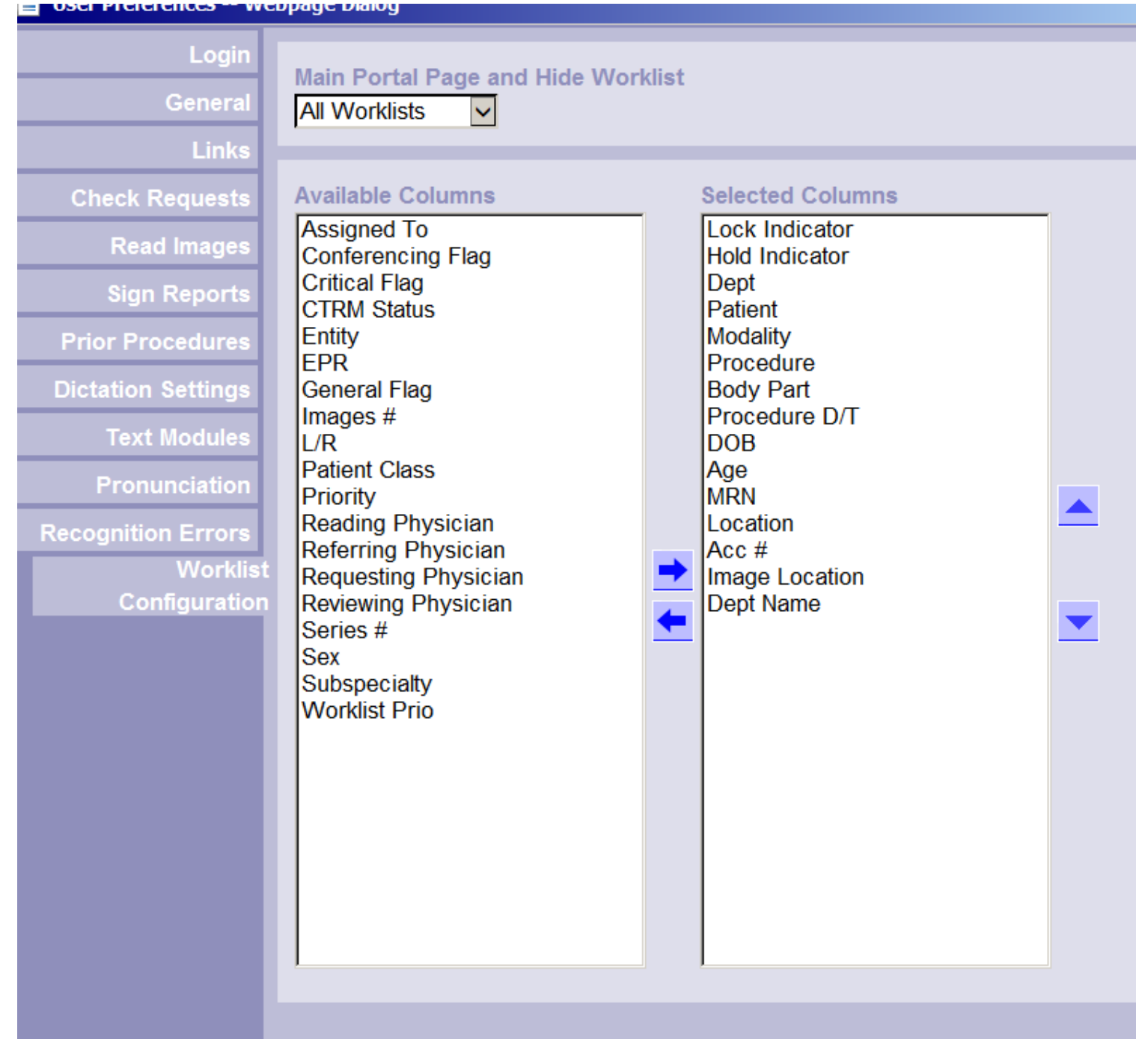

#### Viewing scanned paperwork in Syngo

- 
- Click in box Right click in report
	- Open notes viewer

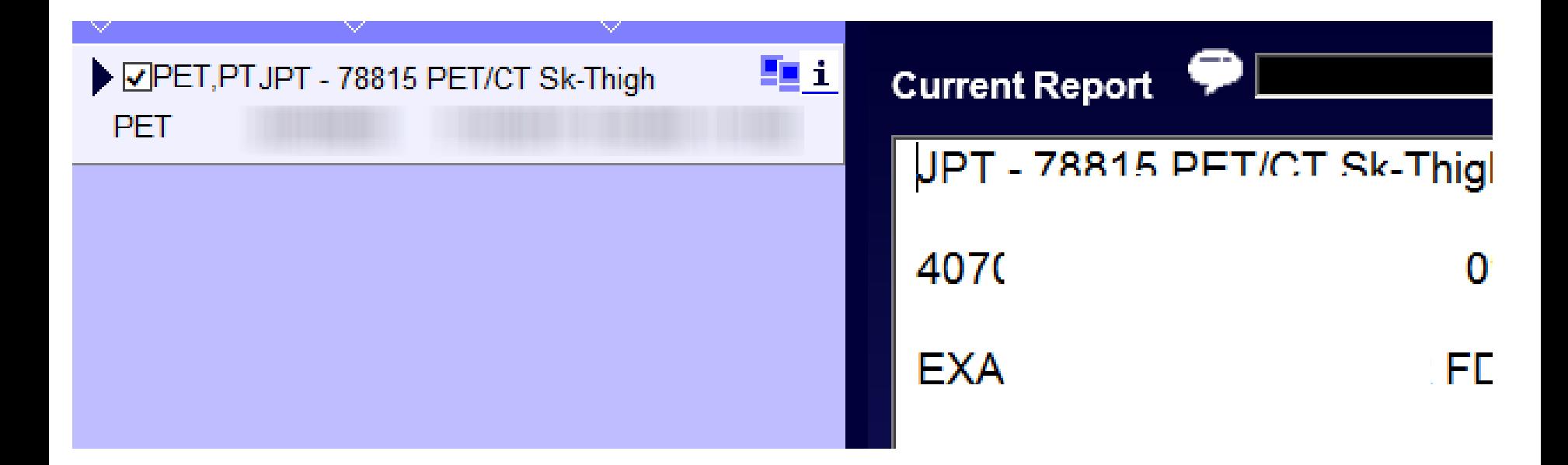

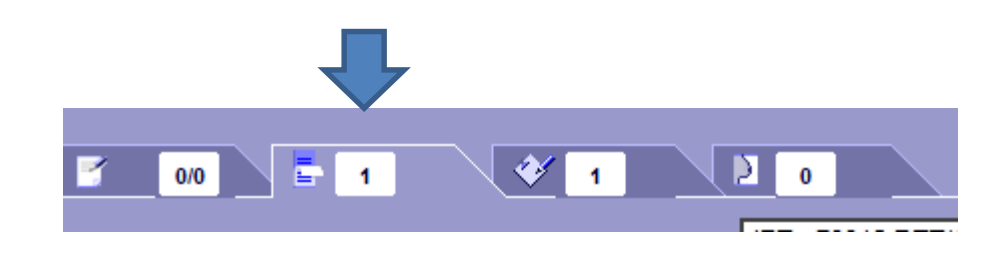

# Syngo Templates

- Blank field
	- The [ ] hip
- Default provided – The [<right>] hip
- Blank field with hint
	- The [right or left] hip
- Default with hint
	- The [<right> change to left if needed] hip
- Just a hint

– [< > don't forget to include any history of XRT]

### Dexas

- Report is automatically generated
- Report will be found it your sign reports queue

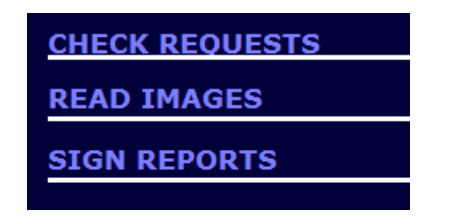

• Attending and resident cannot be in same sign queue at the same time

- Tutorial for dexas is online at
- G:\Clinical Education\Services\Nuclear Medicine\Nuclear Medicine Resident Information\Nuclear Med Rotation Handouts\Dexa Presentation

## Hermes - PET

#### **Local studies**

• Open studies at folder level if done here or BW

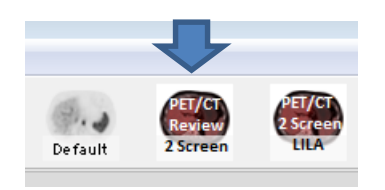

- Can choose current and prior at the same time (search name or MPI)
- Open head/neck separately if present

#### **Consults**

• Open studies at file level if PET consult (LILA) or outside study

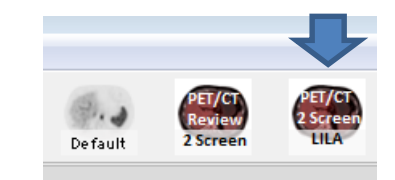

- Choose (in order)
	- PET AC, CT, PET NAC
- Can open prior as well at same time (if NAC present)

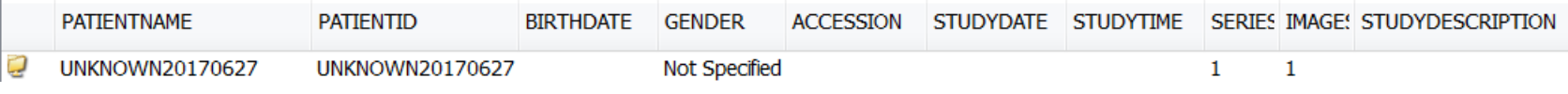

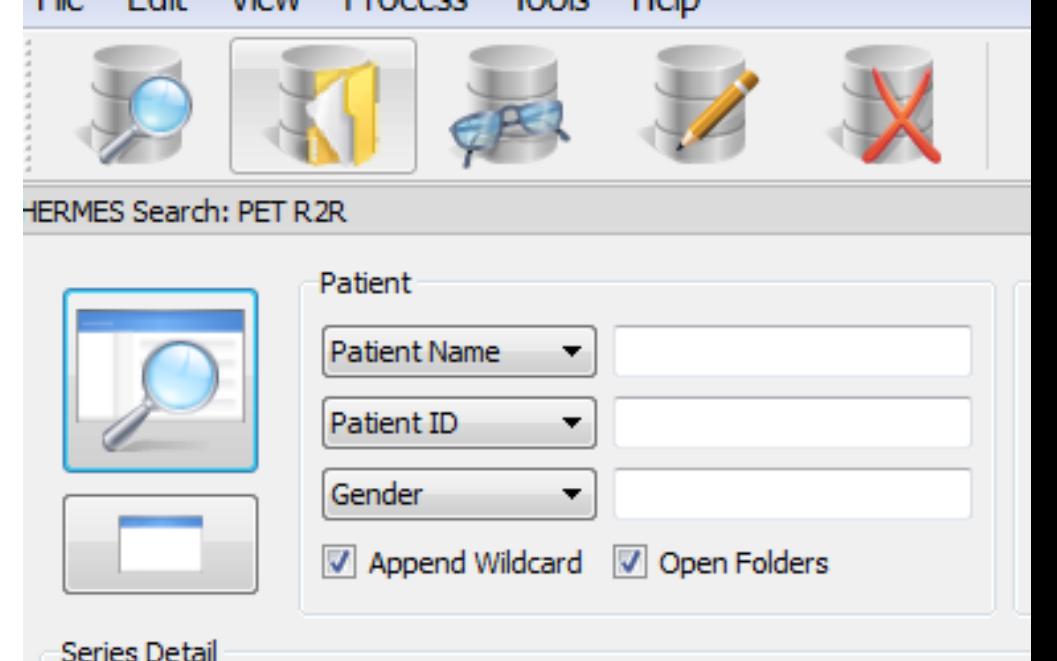

- Use yellow folder icon to open two folders at the same time
- Clear button is handy
- Use \* between last and first patient names: **smith\*john**
- Never read studies in 5-year archive
- Always use R2R folders
- OK to drag studies from 5year to R2R

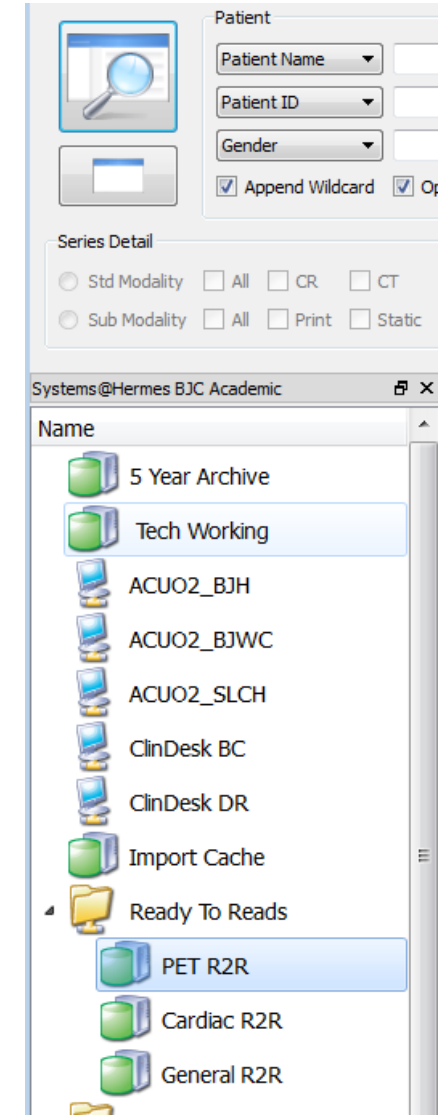

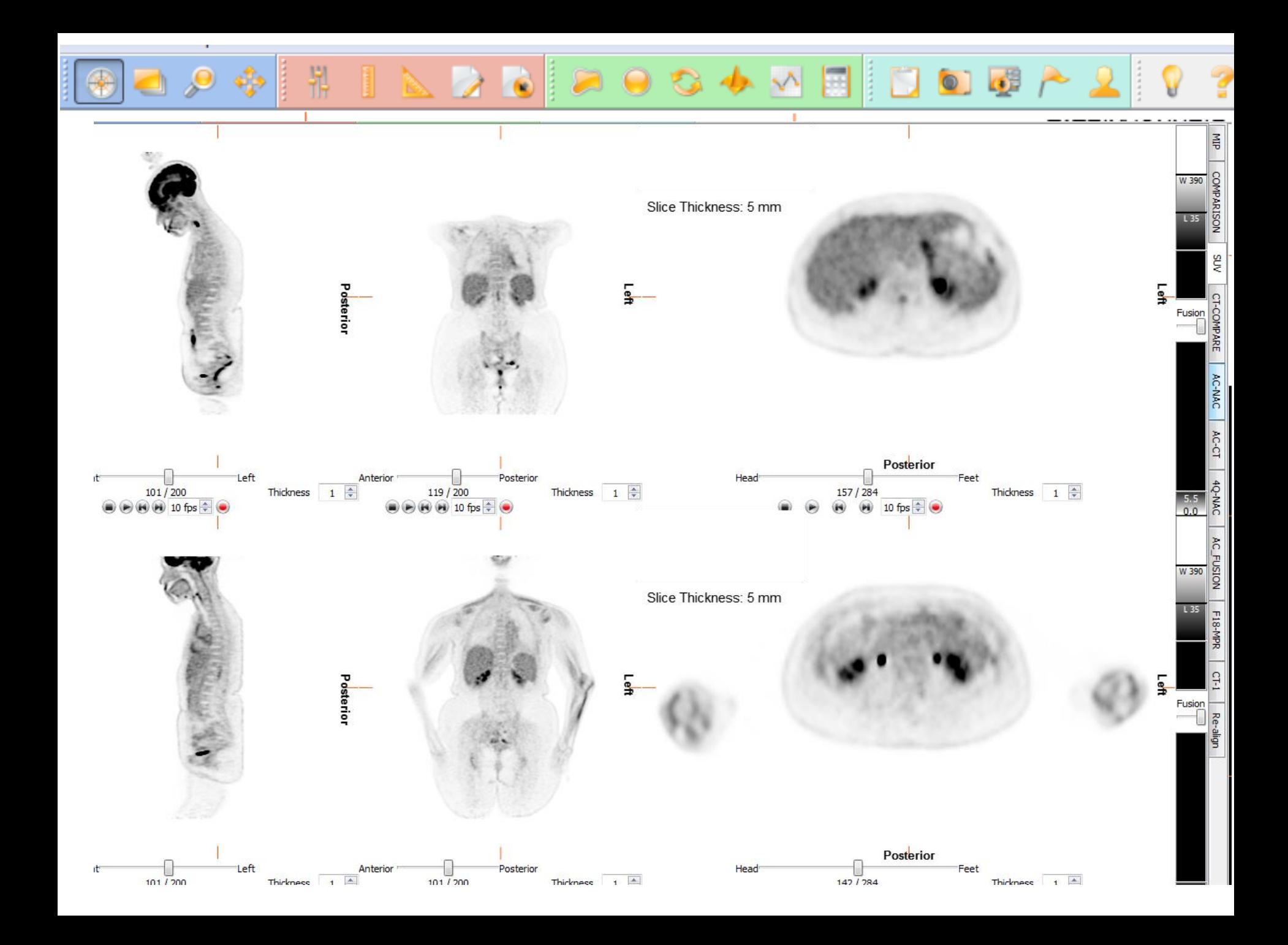

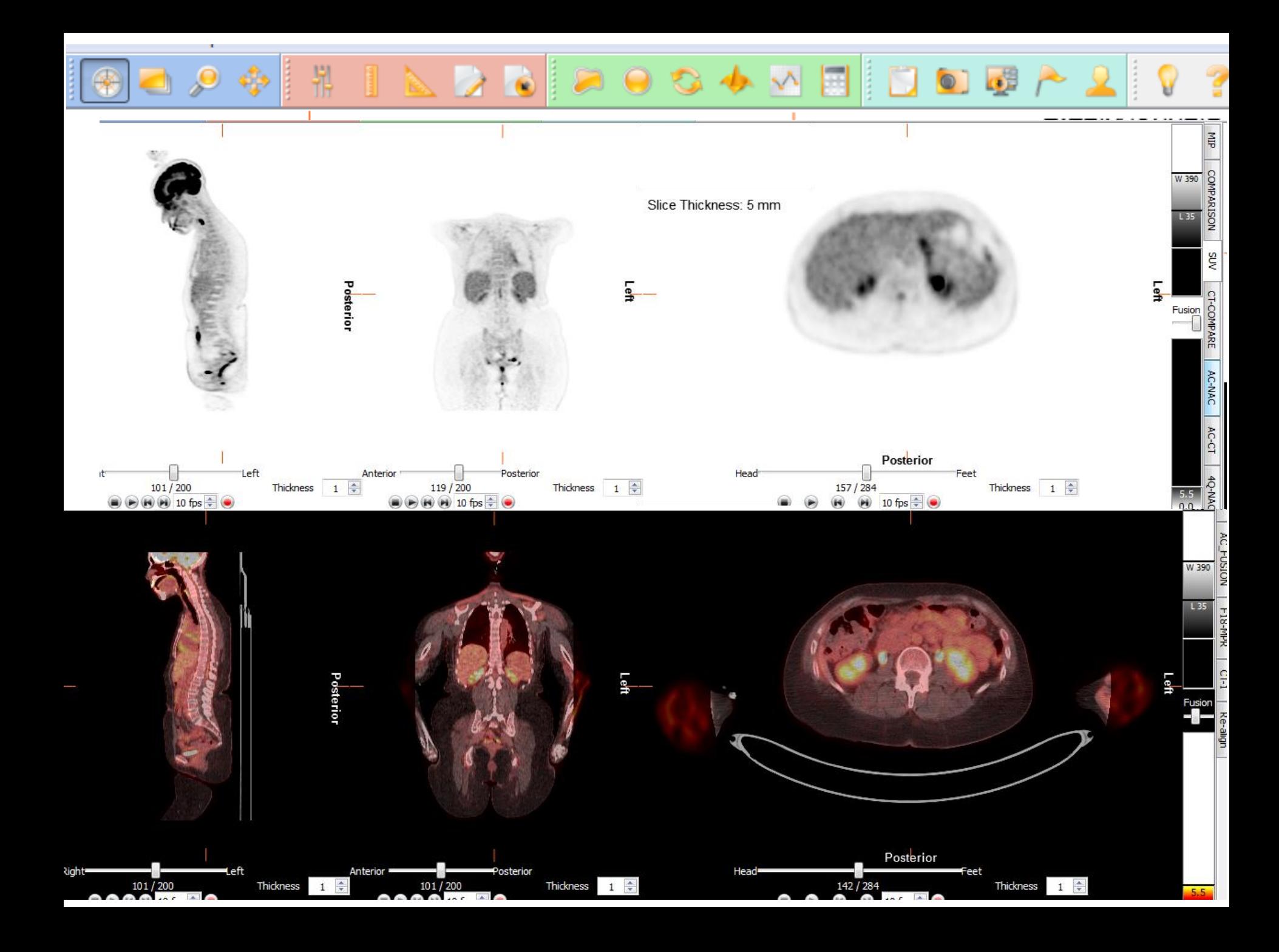

#### Hermes General NM

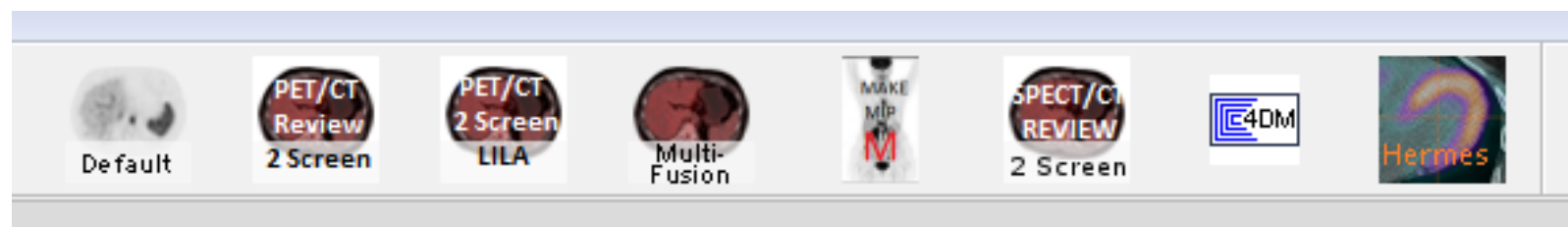

- Most frequently, use icons at the top
- Default useful if tech brings in study for quick check
- SPECT-CT and Cardiac at the right of icon bar
- **Special** processing programs and displays are at the right
- Renals need to be opened at file level

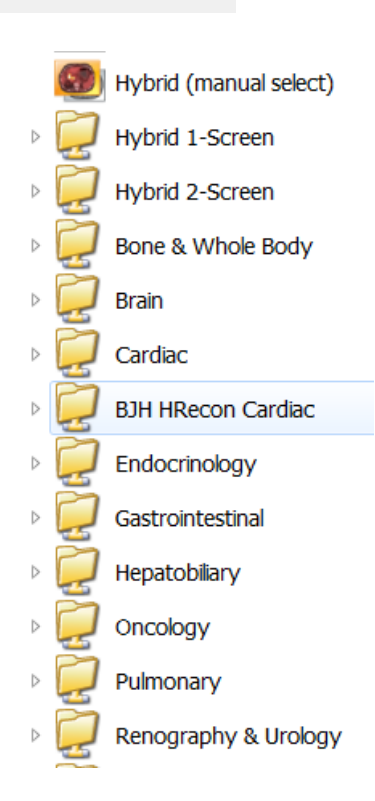

## Hermes Gotchas

- If pet consult has a prior study, and NAC image is missing, images will not load correctly
	- Load prior in separate window
- Skylight data does not always load correctly
	- May need to use skylight workflow or **default** to view all data
- Renal data cannot be loaded at folder level
	- Load at file level instead
	- For skylight data, select S1 then S2
	- Load Lasix data separately
- Editing lung regions is nearly impossible
	- Try move all regions, rather than editing.
	- Work from left to right

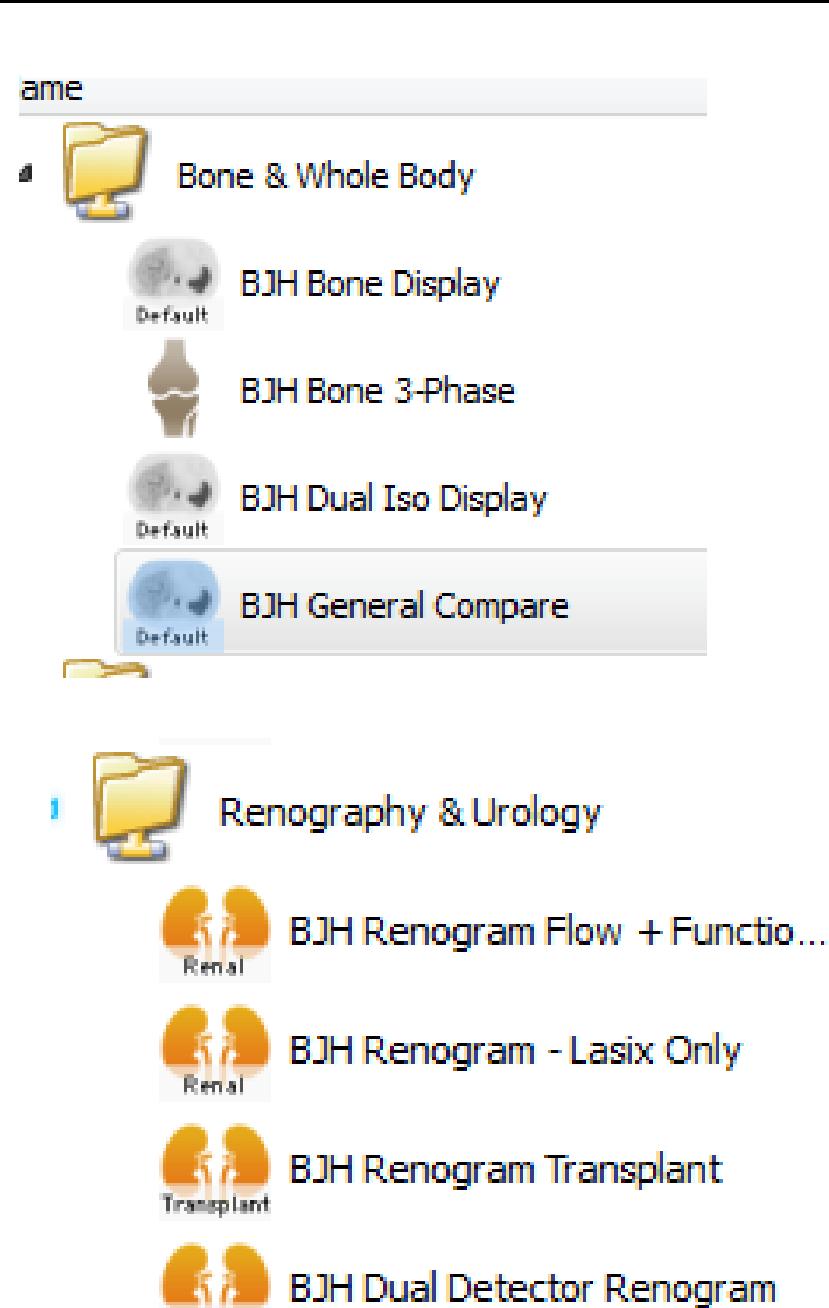

Renal

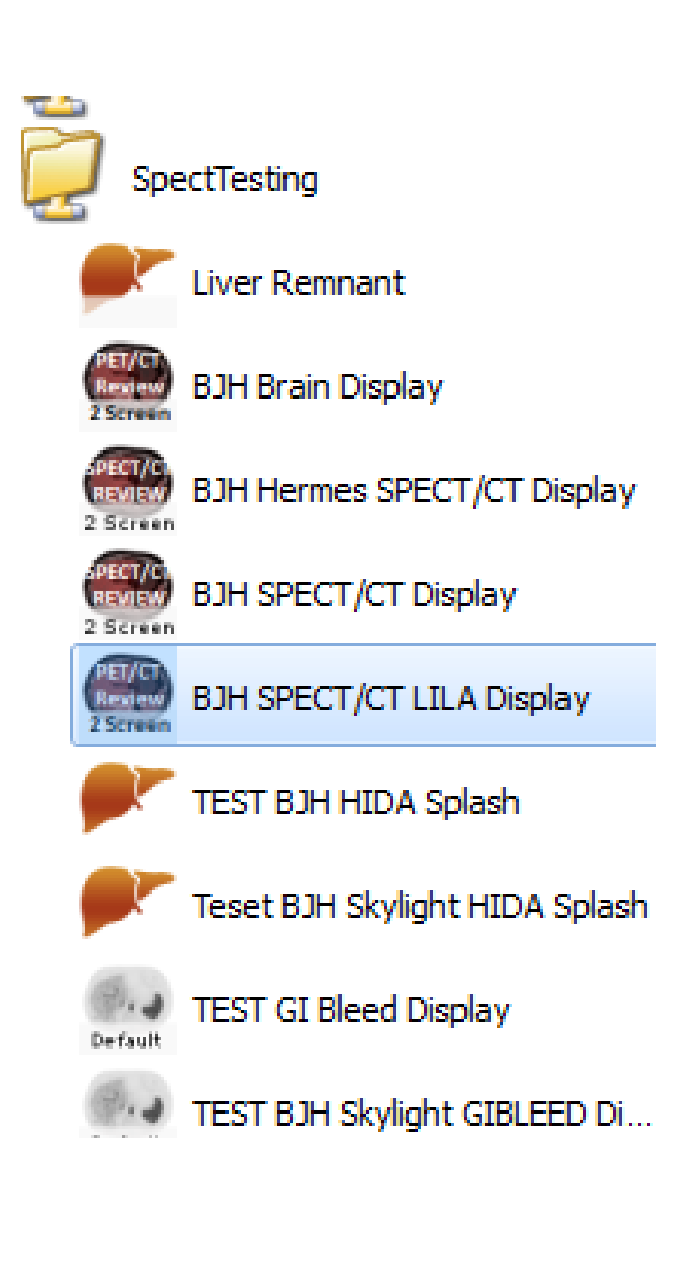

## Gamma.wustl.edu/index2.html

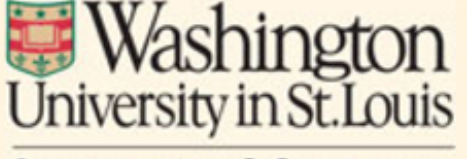

#### **SCHOOL OF MEDICINE**

#### Mallinckrodt Institute **LL L** of Radiology

#### **Local Menu**

**Quick links** 

**Teaching file** 

References

E-books

**Exam Coding** 

**Phone lists** 

#### Local MIR NM Access (test server)

- Google WIKIPEDIA Publicled **Medical Library**
- MIR noon conference list and Radsearch
- New TF: General NM cases and PET cases (login at upper right using MIR PC login)
- Web DNM Procedure Manual
- . MD Schedules and NM Call Policies/Procedures (from MIR PCs only): For Tech call schedule, call 758-6614.
- · PET medicare coverage and old NOPR coverage info
- Support
	- Syngo RIS and BJC desktops: is csc@bjc.org 362-4700
	- o MIR desktops: 28475
	- PACS: 79500
	- o Printing schedules in Syngo (NM version)
- Dexa FRAX text and significant change info (for templates, see syngo templates)
- Using Vitrea Core Vital for PET and NM
- All Syngo NM templates, with older versions here

#### Local MIR NM Access (test server)

- Google WIKIPEDIA Publaced Medical Library
- MIR noon conference list and Radsearch
- New TF: General NM cases and PET cases (login at upper right using MIR PC login)
	- Web DNM Procedure Manual
- MD Schedules and NM Call Policies/Procedures (from MIR PCs only): For Tech call schedule, call 758-6614.
- PET medicare coverage and old NOPR coverage info
- Support
	- Syngo RIS and BJC desktops: is csc@bjc.org 362-4700
	- MIR desktops: 28475
	- $\circ$  PACS: 79500
	- <u>Printing schedules in Syngo</u> (NM versi
- Dexa **FRAX** text and significant change info ( templates)
- Using <u>Vitrea Core Vital</u> for PET and NM All Syngo NM templates, with older versions

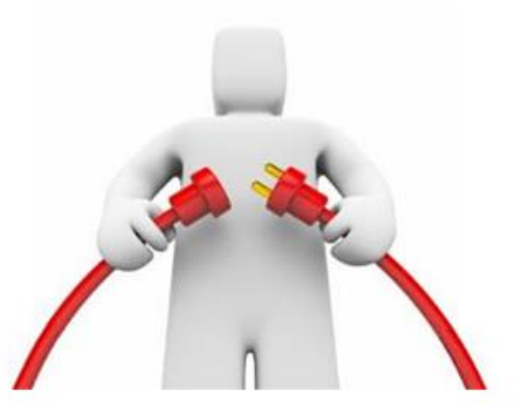

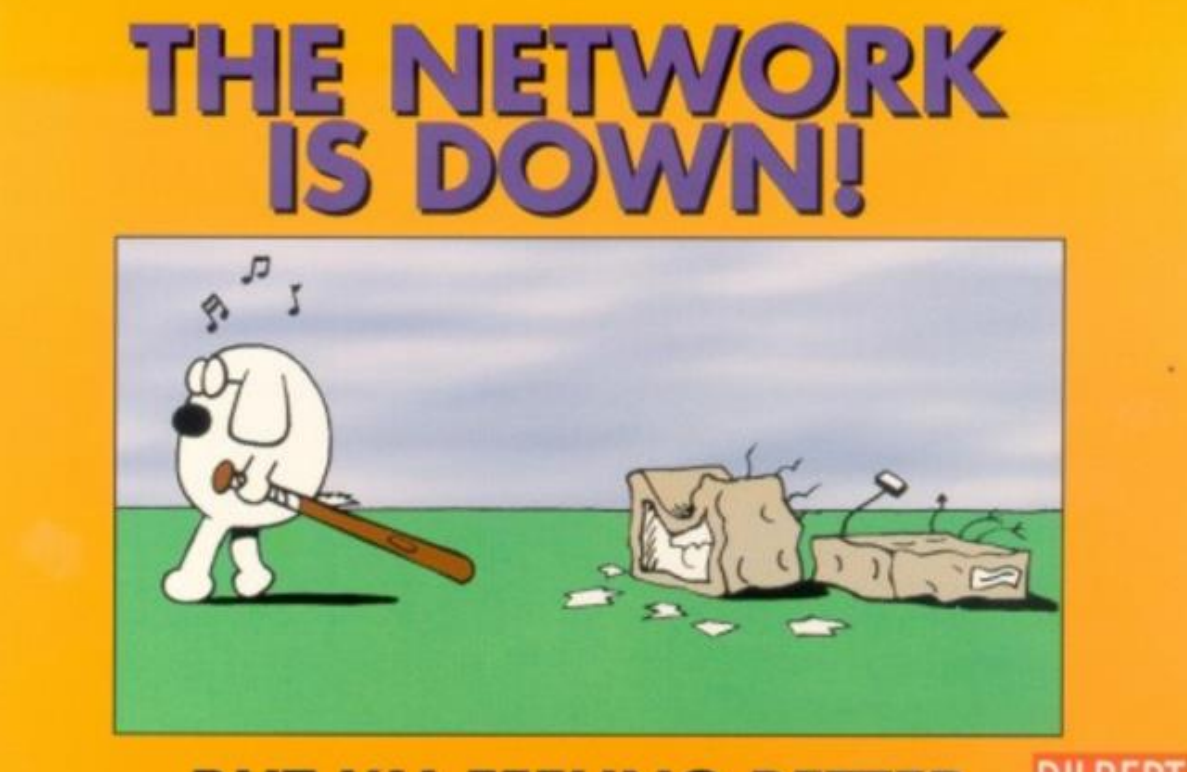

#### ...BUT I'M FEELING BETTER. DILBERT

## **Teaching files**

**Washington** University in St. Louis **SCHOOL OF MEDICINE** 

**MIR** Mallinckrodt Institute

#### **Local Menu**

**Quick links** 

**Teaching file** 

**References** 

E-books

**Exam Coding** 

**Phone lists** 

#### **Local TF Access**

For access to all of our certified TF cases:

- TF Cases as unknowns
	- ∘ Old TF
	- <sup>o</sup> New TF General nuclear medicine
	- o New TF PET
- TF Cases with diagnoses
	- o Old TF
	- <sup>o</sup> New TF General nuclear medicine
	- o New TF PET
	- <sup>o</sup> (also see the JPNM case collection in Boston)
- Search (old & new) teaching file cases using the search box at up

For access to the new (internal) MIR TF

- New TF entry now online at mirtf
- TF instructions for case creation
- Moving images around

## **Moving images**

**Washington** University in St.Louis **SCHOOL OF MEDICINE** 

**D** Mallinckrodt Institute **MIR** of Radiology

#### **Local Menu**

**Quick links** 

**Teaching file** 

**References** 

E-books

**Exam Coding** 

**Phone lists** 

#### **Local TF Access**

For access to all of our certified TF cases:

- TF Cases as unknowns
	- ∘ Old TF
	- <sup>o</sup> New TF General nuclear medicine
	- o New TF PET
- TF Cases with diagnoses
	- o Old TF
	- o New TF General nuclear medicine
	- o New TF PET
	- <sup>o</sup> (also see the JPNM case collection in Boston)
- Search (old & new) teaching file cases using the search box at up

For access to the new (internal) MIR TF

- New TF entry now online at mirtf
- TF instructions for case creation
- Moving images around

# Capturing cines

• Using hermes (thick client)– use red button

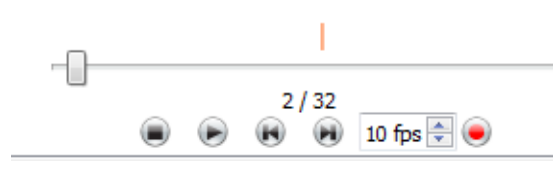

• Change to AVI

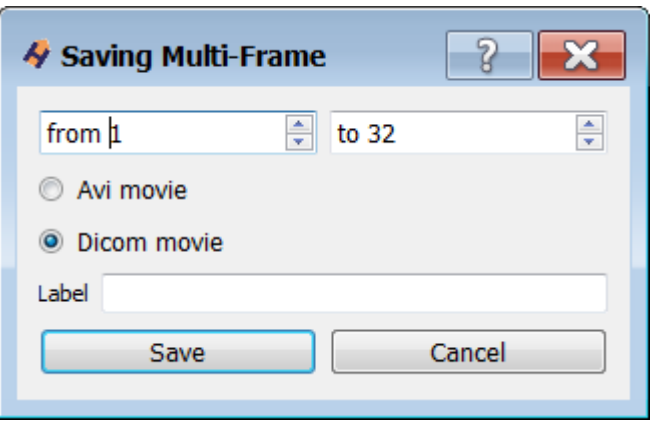

Save to G drive nucmed PET-CT folder (OK to login)

- Use snagit (with clindesk or thin client)
- Start menu (Techsmith Snagit)

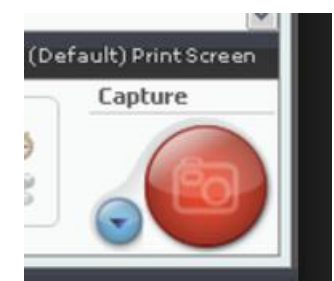

- Change to video, follow instructions
- Store in same folder at PPT file, before inserting into presentation. Drag into slide. Keep files together.

## Emageon viewer (clindesk)

 $\overline{1}$ 

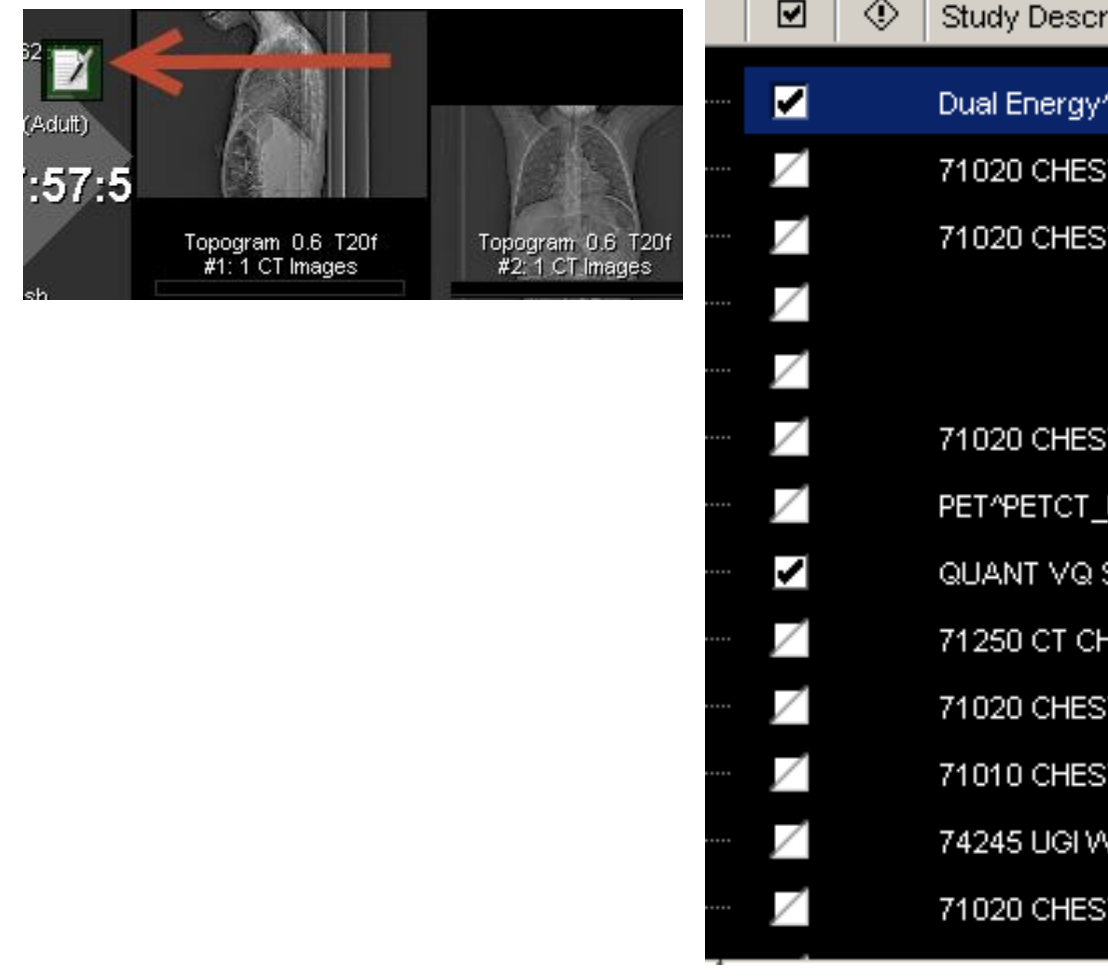

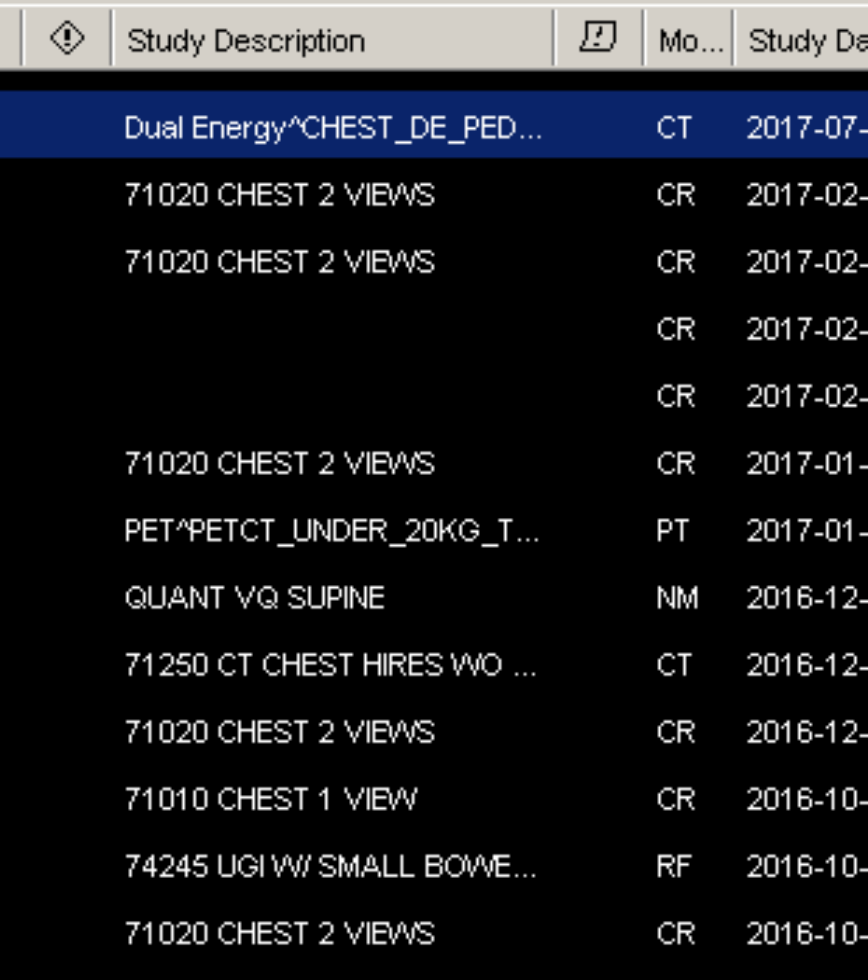

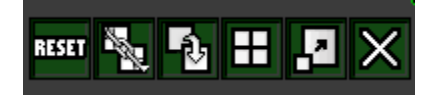

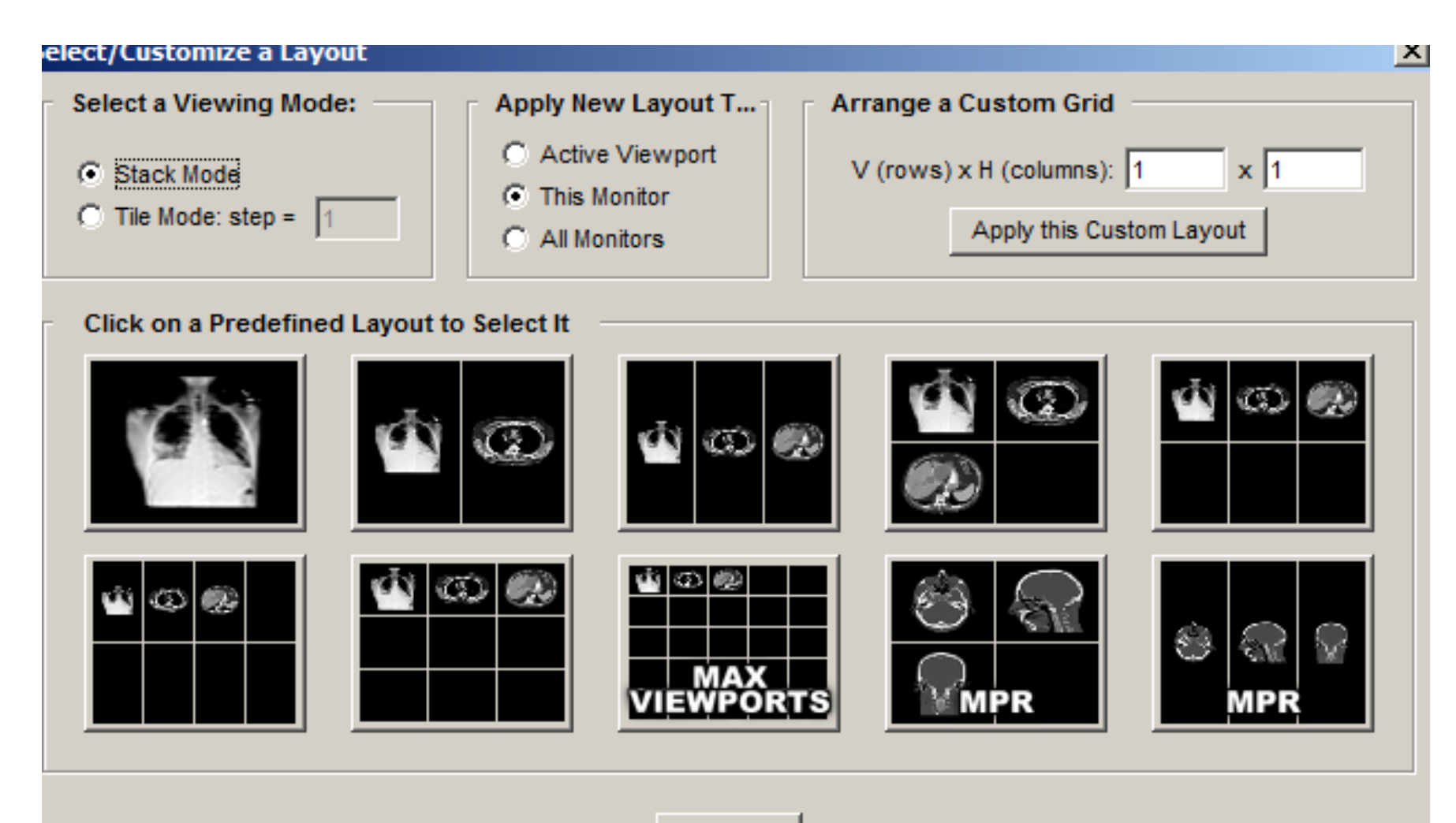

Close

### Fusing images on clindesk/emageon

- Click to get a 4 pane layout
- Drag 2 CTs and one PET

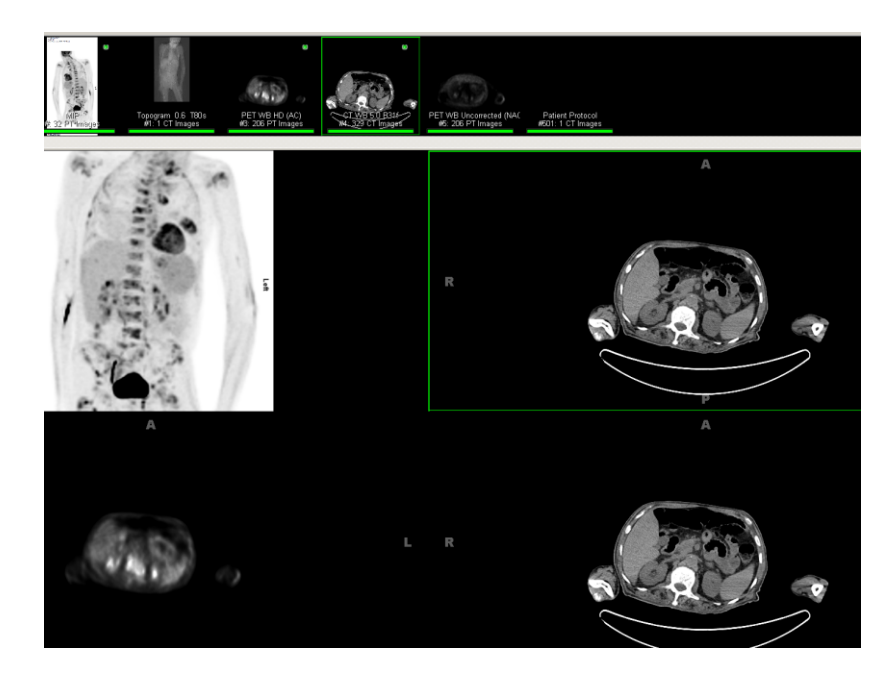

• Right click to change PET to hot iron

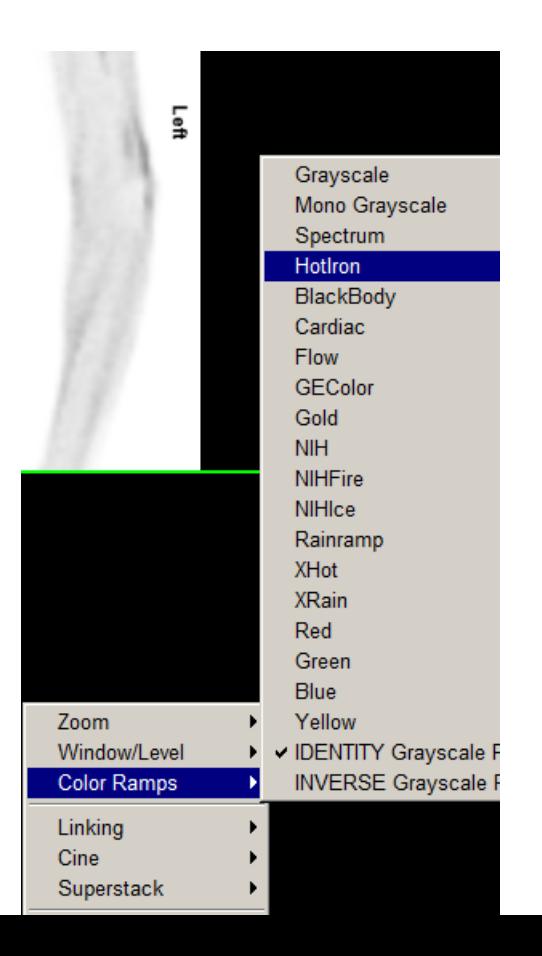

## Fusion on clindesk/emageon

of the CTs, into the fuse series box

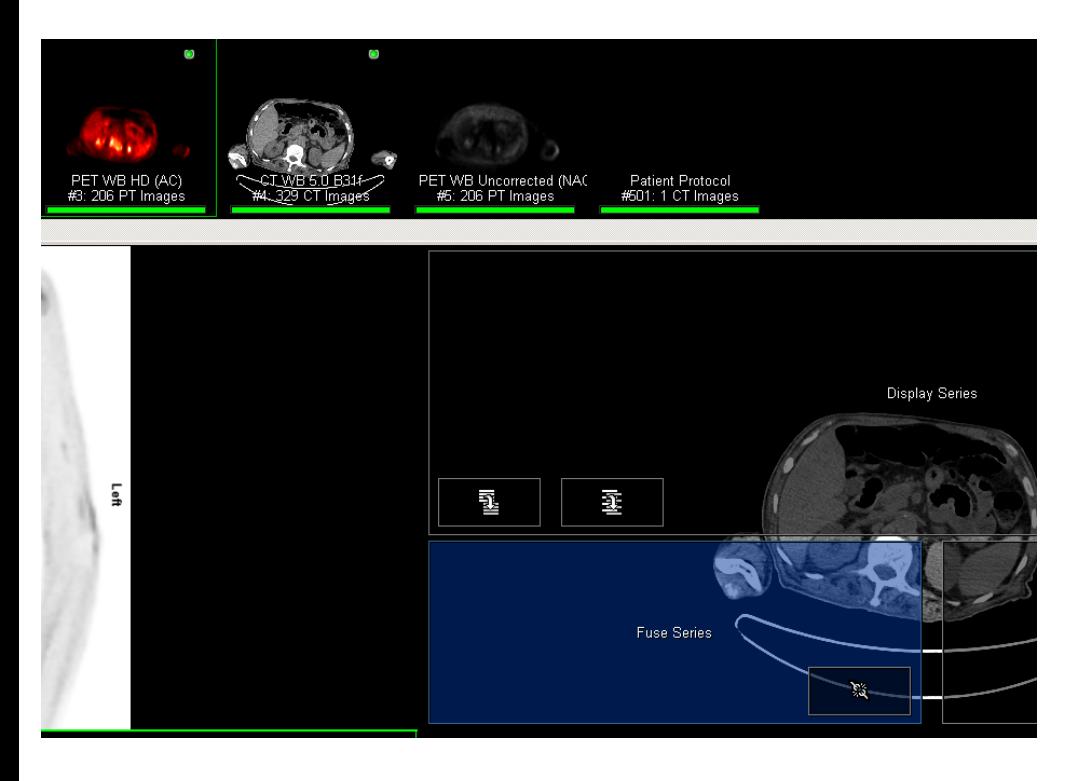

• Drag orange PET to one • Make sure linking is ON

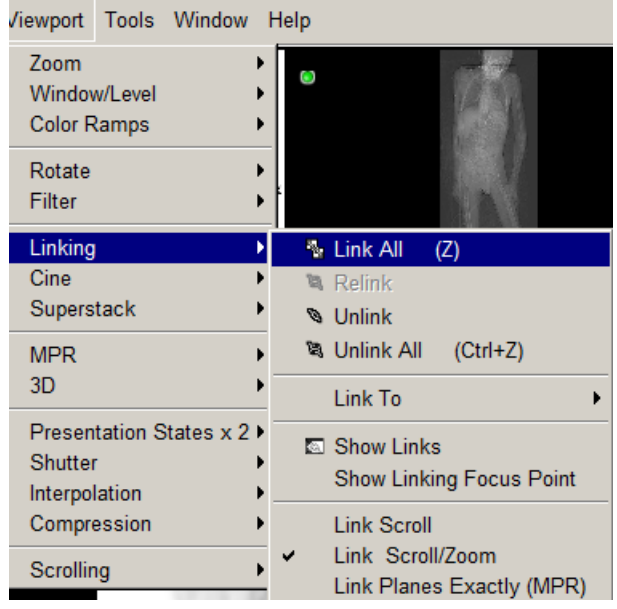

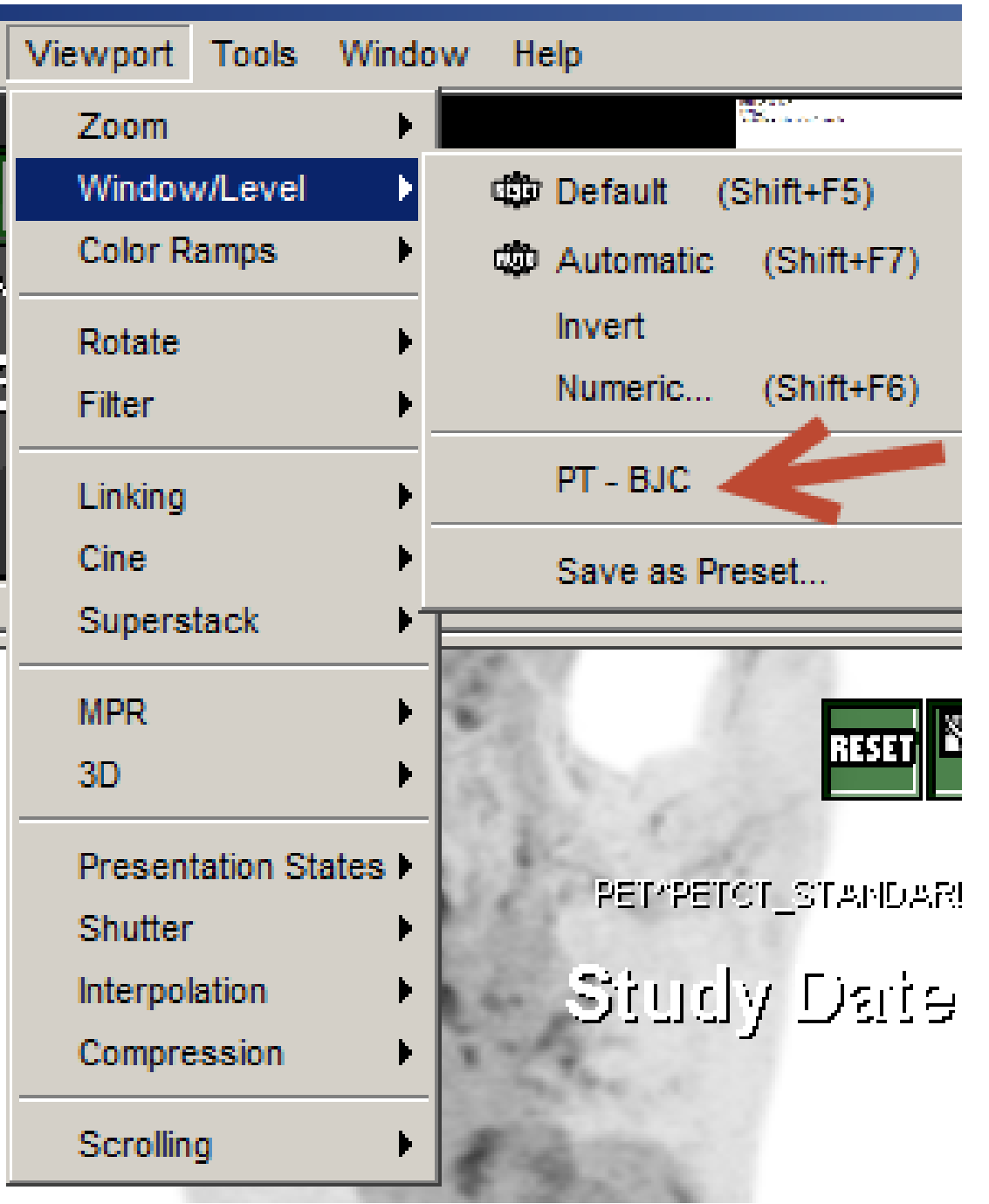

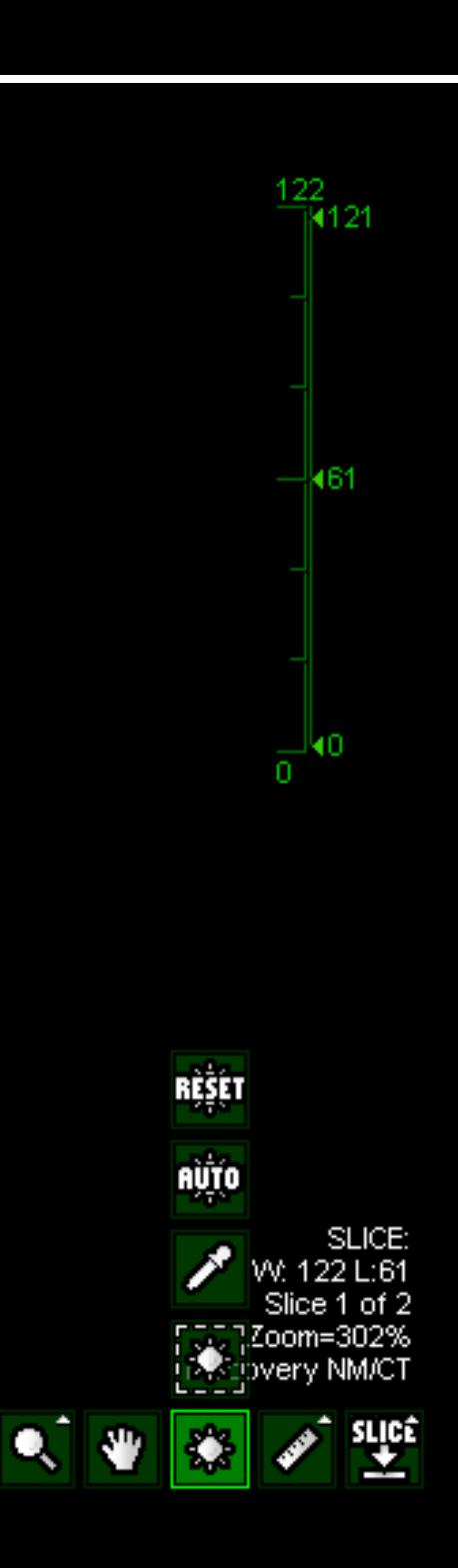

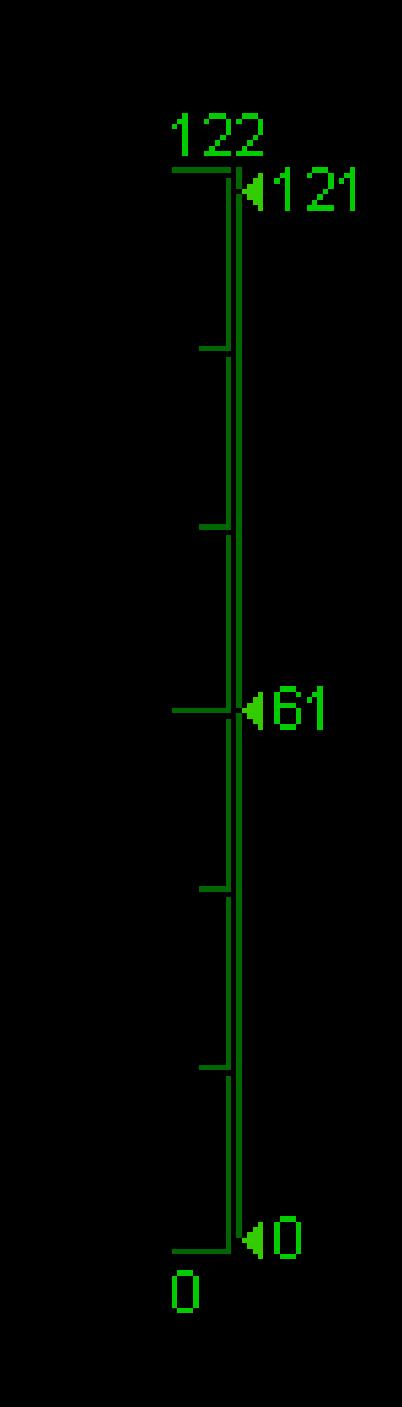

# Loading Old Studies

#### • PET and general NM

- Studies within 2 years should be pre-loaded
- If not present
	- Search Clindesk archive DR or BC
	- Right click and choose default transfer
	- Import cache -> RtR Old NM

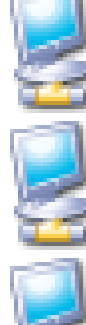

ACUO2\_SLCH

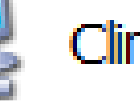

ClinDesk BC

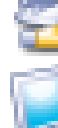

ClinDesk DR

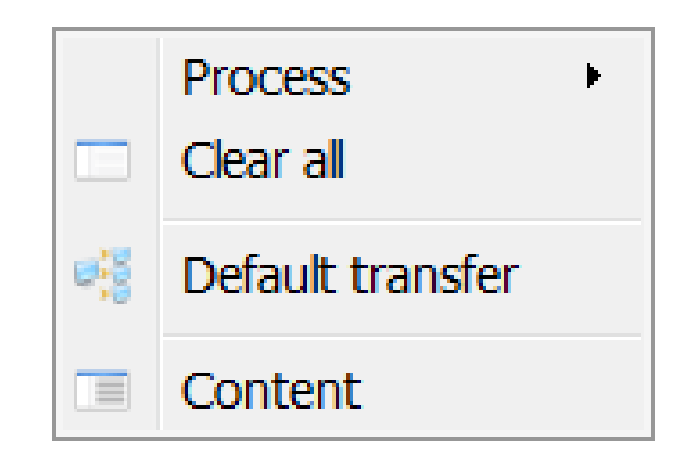

- - to pull from Nmarchive, on decstation use
		- 8
		- c

## End of Day

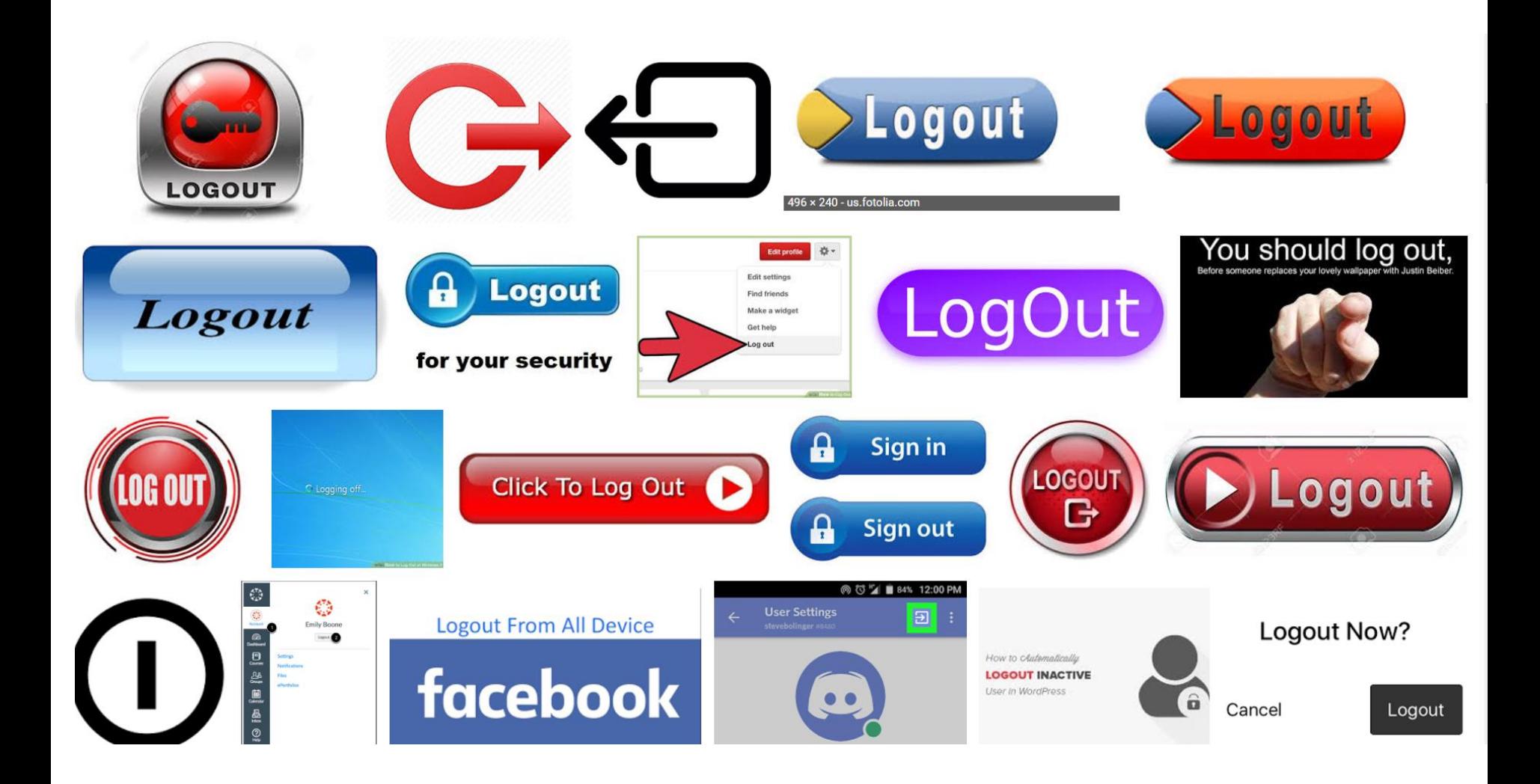

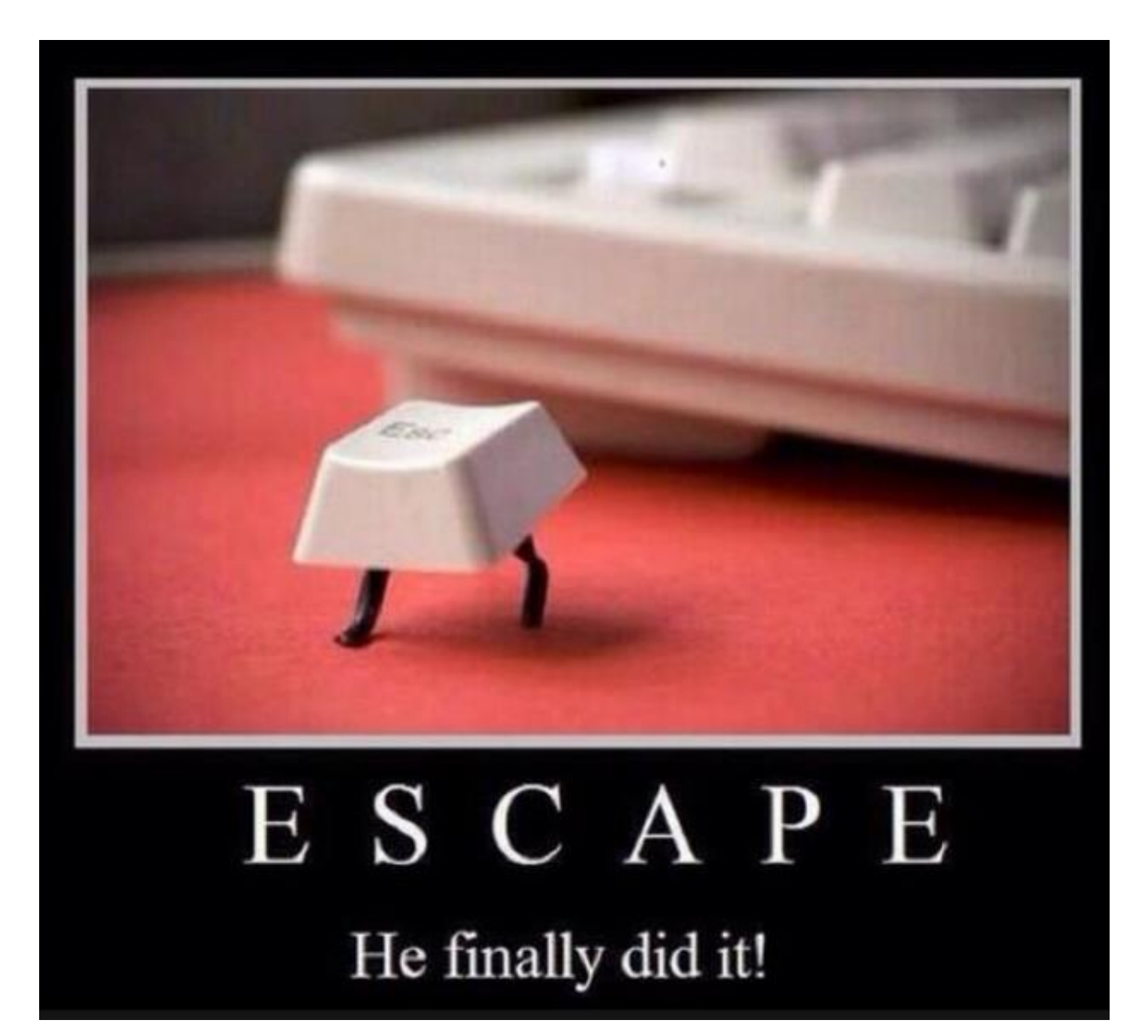